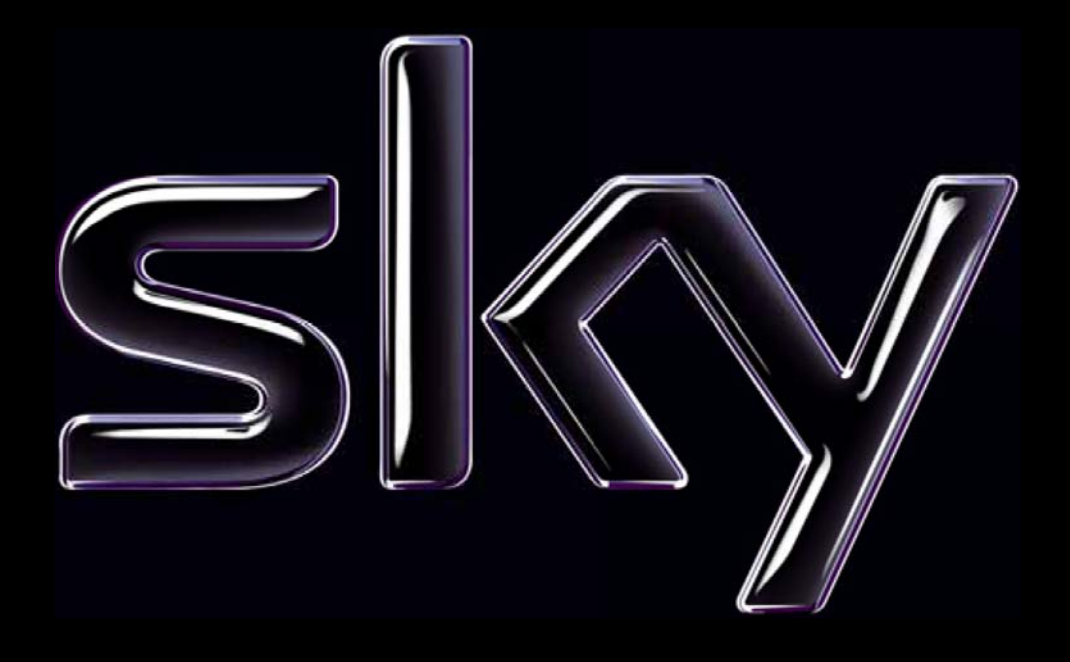

# **Bedienungsanleitung für Satellitenempfang**

## **Auspacken**

Wenn Sie Ihren Receiver auspacken, vergewissern Sie sich, dass die folgenden Teile enthalten sind:

Pos. Beschreibung

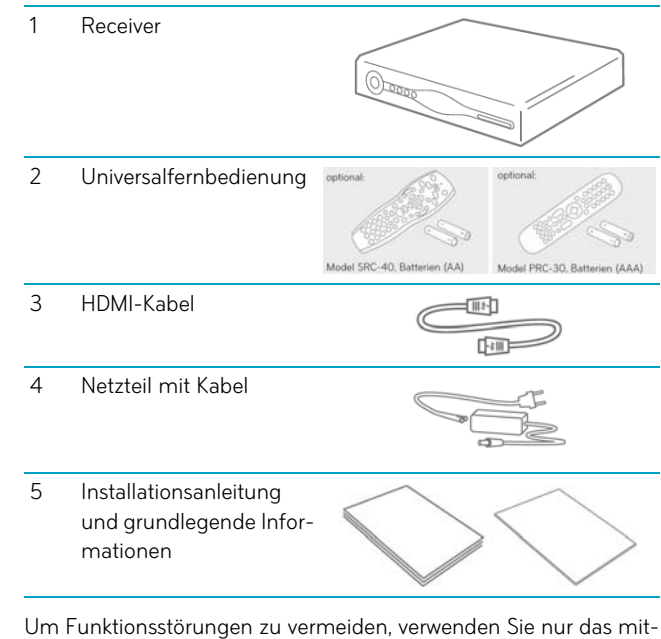

gelieferte Originalzubehör.

## **Inhalt**

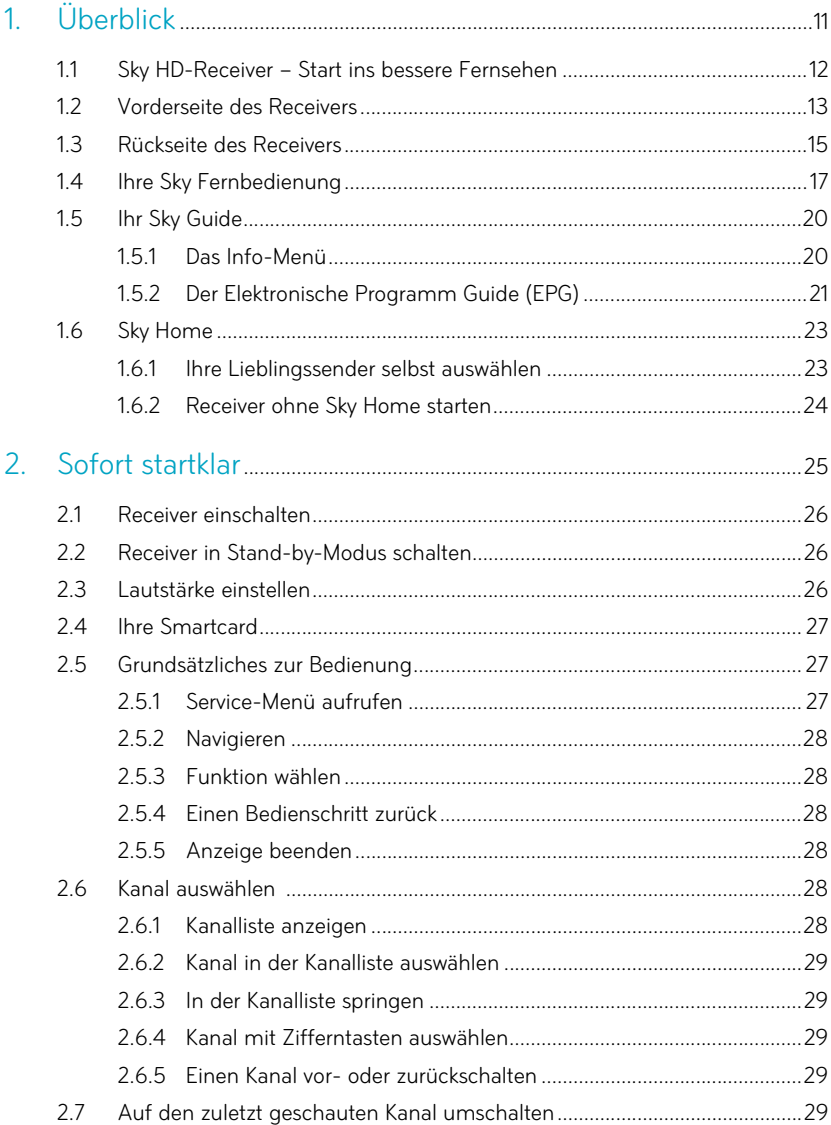

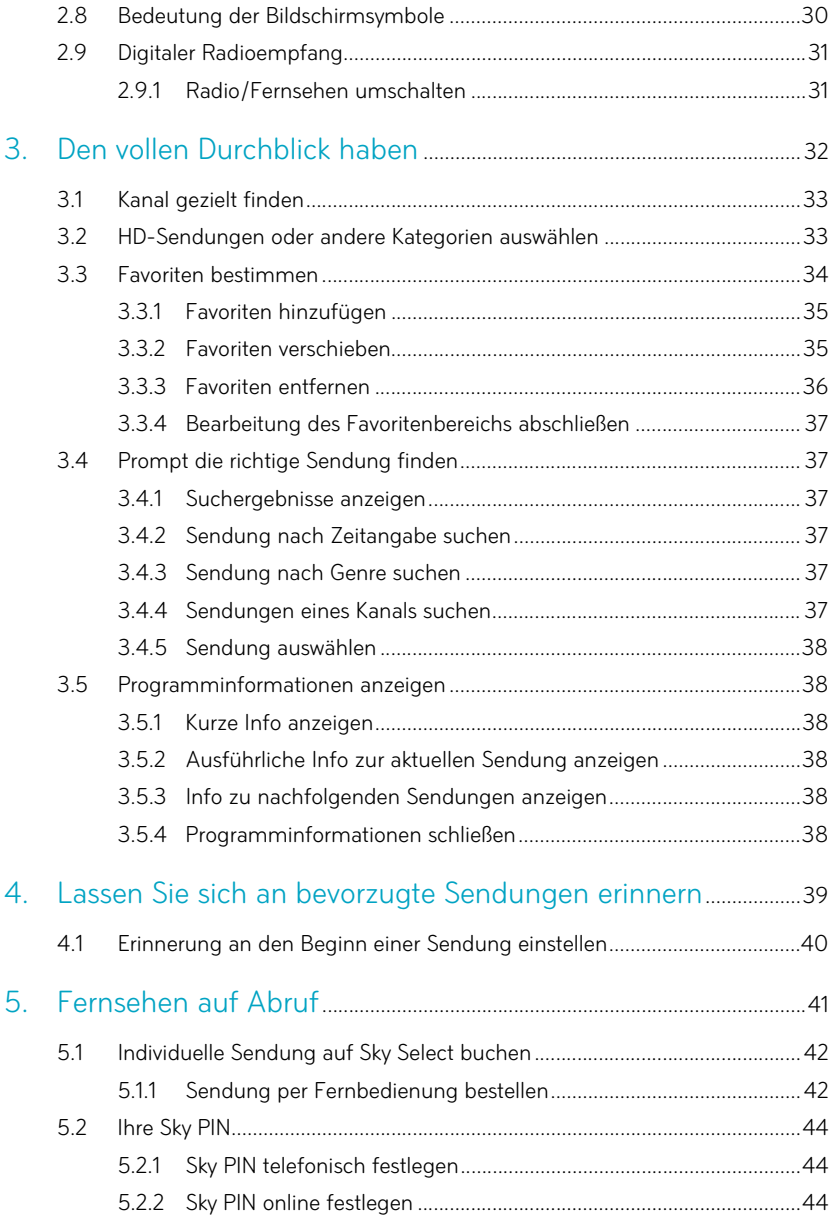

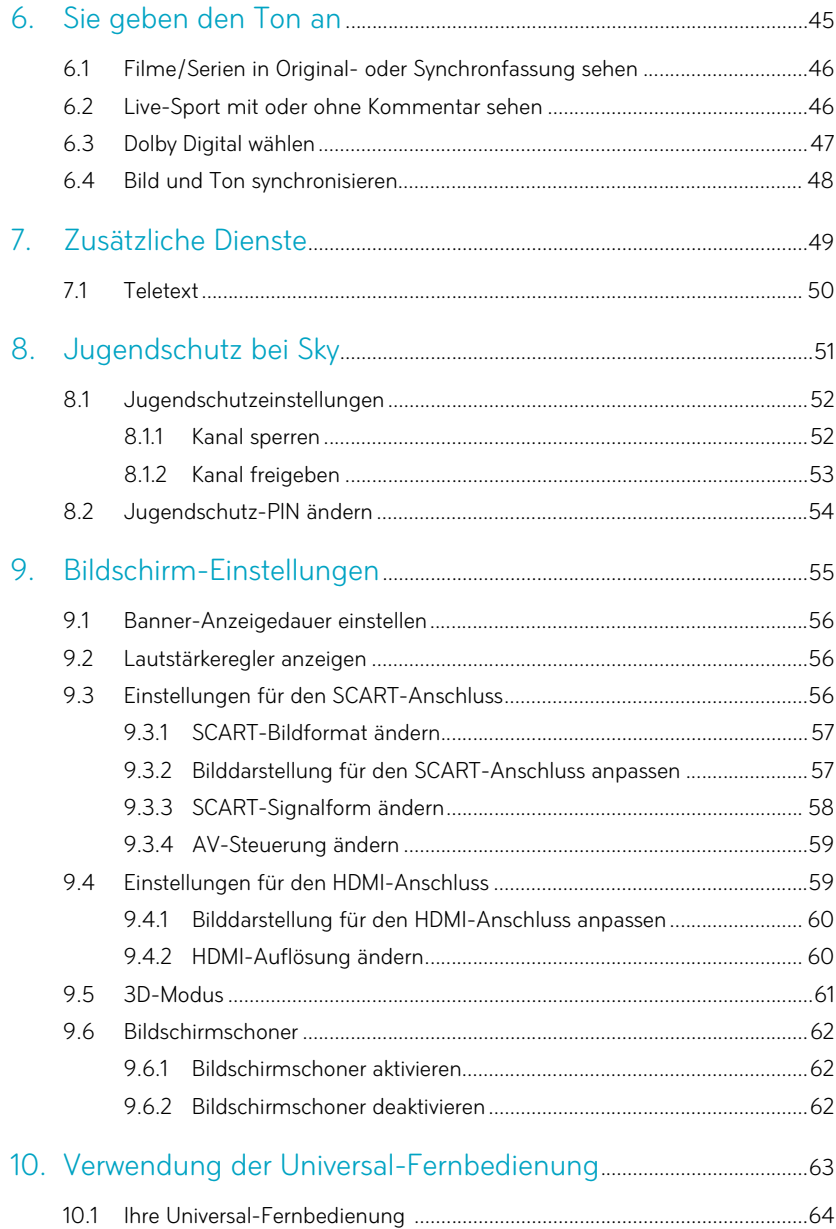

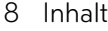

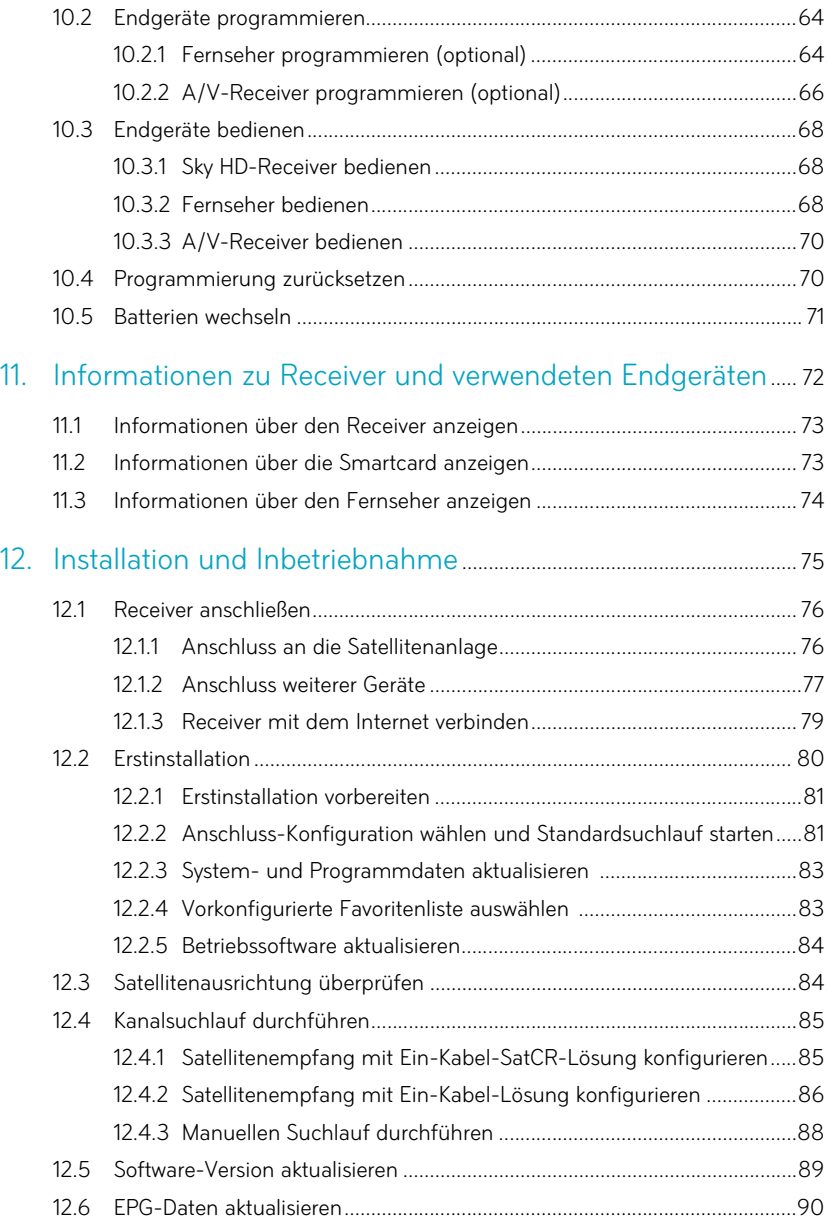

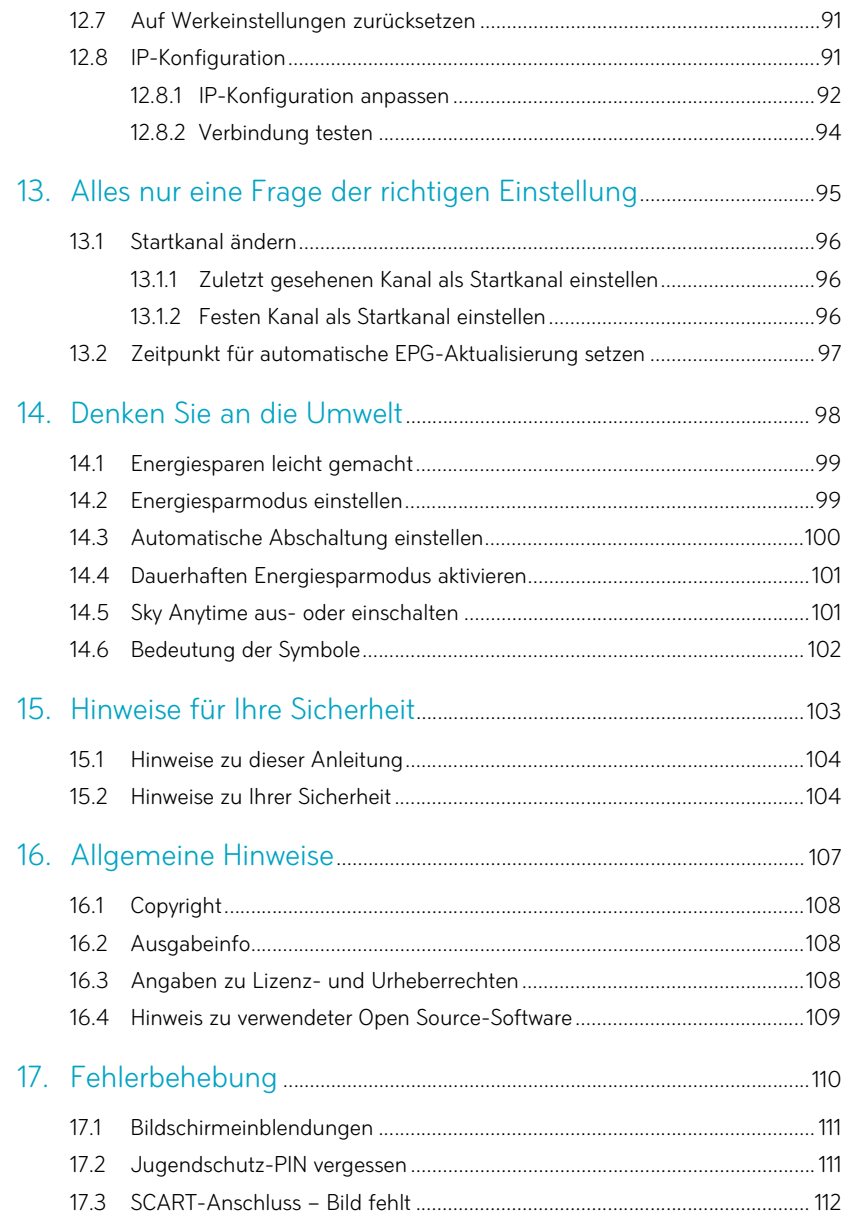

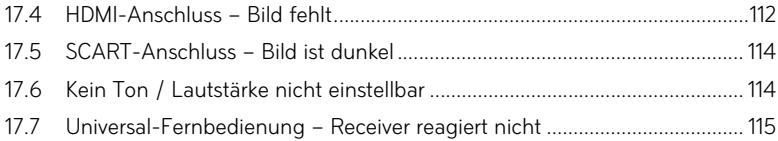

#### <span id="page-10-0"></span>Überblick  $\overline{1}$

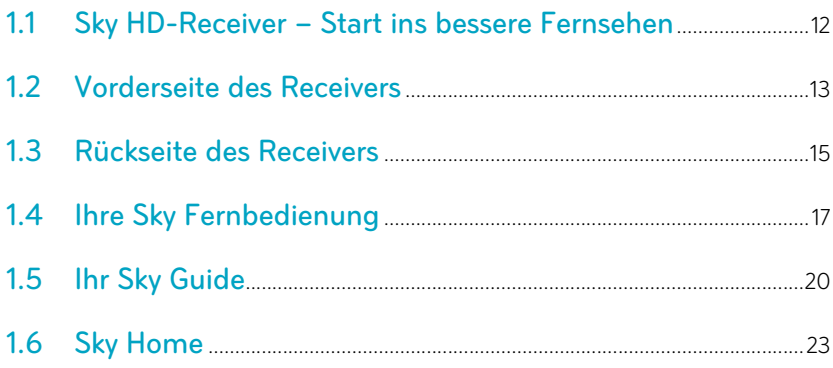

## <span id="page-11-0"></span>**1.1 Sky HD-Receiver – Start ins bessere Fernsehen**

Lieber Sky Kunde,

erleben Sie großartiges Fernsehen in brillanter HD-Qualität. Ihr neuer Sky HD-Receiver ist geeignet für den Empfang von freien und verschlüsselten, digitalen Radio- und TV-Programmen in HDTV-Qualität über Satellit. Für den Empfang der verschlüsselten Sky Sender benötigen Sie zusätzlich eine Smartcard und ein gültiges Abonnement.

Der TV-Guide des Receivers bietet einen schnellen und umfassenden Überblick über das laufende und künftige Fernsehprogramm. Sie wählen Genre, Sender oder Uhrzeit – der TV-Guide liefert die gewünschten Informationen. Und mit der komfortablen Erinnerungs-Funktion verpassen Sie nie wieder Ihr Lieblingsprogramm.

Der Sky HD-Receiver ist sowohl für den Betrieb mit einem Universal-LNB (z. B. Single-LNB), als auch mit einem SatCR-LNB (auch Unicable) ausgelegt. Zusätzlich bietet das Gerät in Verbindung mit einer externen Festplatte von Sky die Möglichkeit, unterschiedliche Sendungen gleichzeitig aufzunehmen und anzuschauen. Dafür stehen zwei Empfangsteile (Twin-Tuner) zur Verfügung.

Für den korrekten Anschluss des Receivers bedarf es nur weniger Handgriffe. Natürlich können Sie dafür auch jederzeit unseren beliebten Vor-Ort-Service in Anspruch nehmen.

Hinweis Der Funktionsumfang Ihres Geräts wird durch Software-Updates stetig erweitert. Eine aktuelle Version der Bedienungsanleitung finden Sie stets im Internet unter http://www.sky.de/anleitungen/ zum Download.

Viel Vergnügen mit Ihrem Sky HD-Receiver.

Ihr Sky Team

## **1.2 Vorderseite des Receivers**

<span id="page-12-0"></span>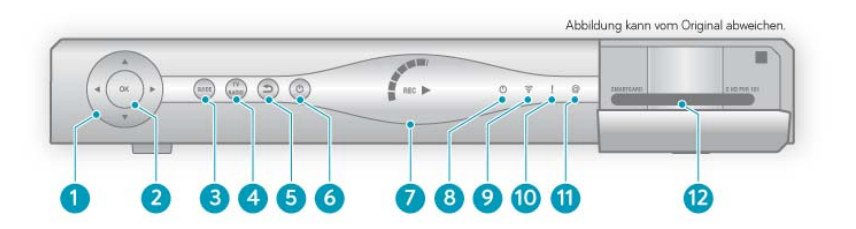

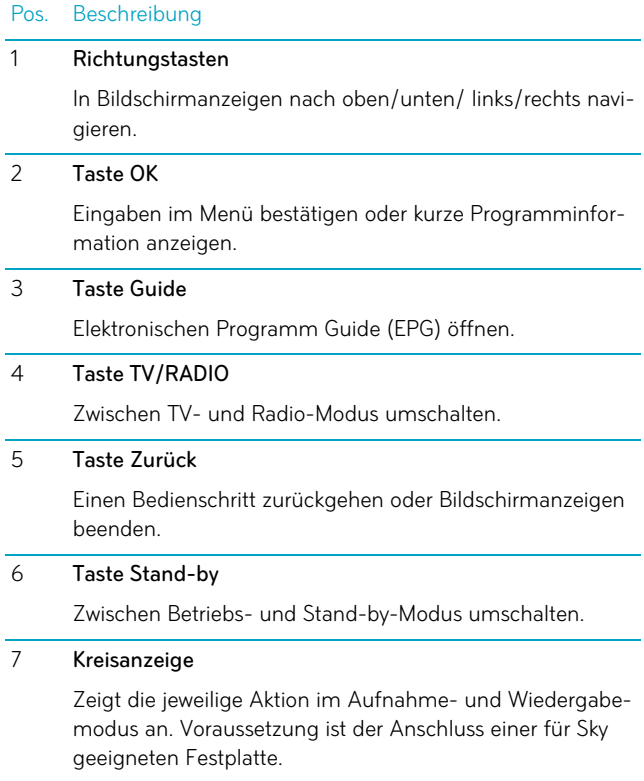

#### Pos. Beschreibung

### 8 Anzeige Stand-by

Zeigt an, ob sich der Receiver im Betriebs- (grün) oder Stand-by-Modus (rot) befindet.

#### 9 Anzeige Fernbedienung

Zeigt an, dass der Receiver Signale von der Fernbedienung empfängt.

#### 10 Anzeige Download

Zeigt an, dass sich der Receiver im Boot oder Update-Modus befindet. In dieser Zeit ist keine Bedienung des Geräts möglich.

#### 11 Anzeige Rückkanal

Zeigt an, dass der Receiver mit einem Netzwerk verbunden ist.

#### 12 Kartenleser

Steckplatz für die Smartcard.

## **1.3 Rückseite des Receivers**

<span id="page-14-0"></span>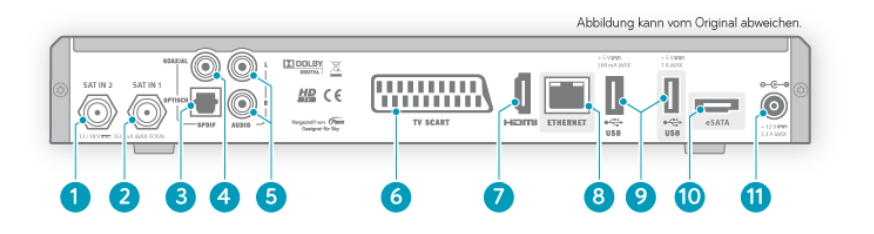

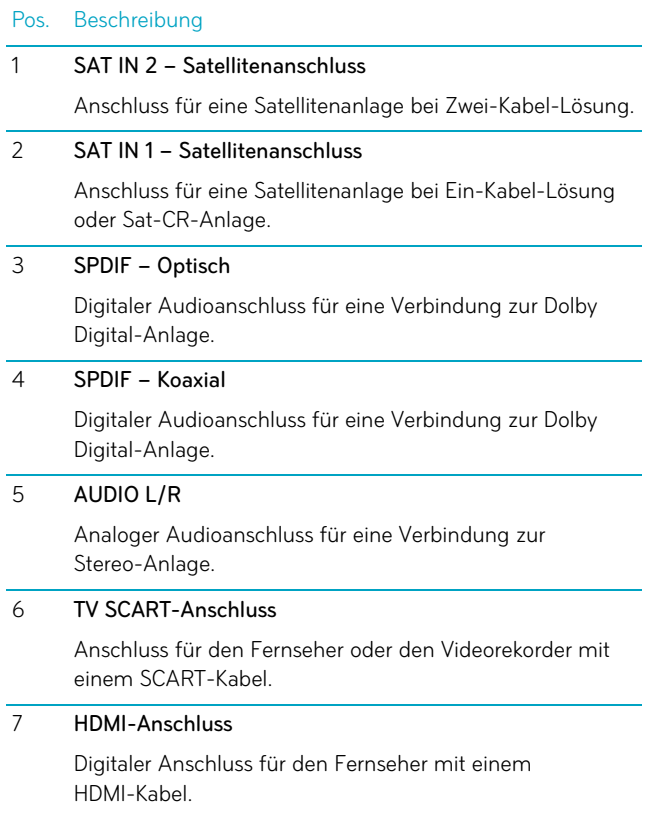

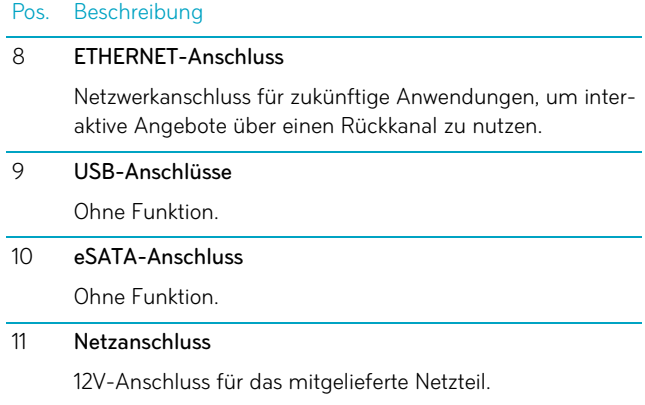

## <span id="page-16-0"></span>**1.4 Ihre Sky Fernbedienung**

Der Receiver wird mit zwei verschiedenen Fernbedienungen ausgeliefert:

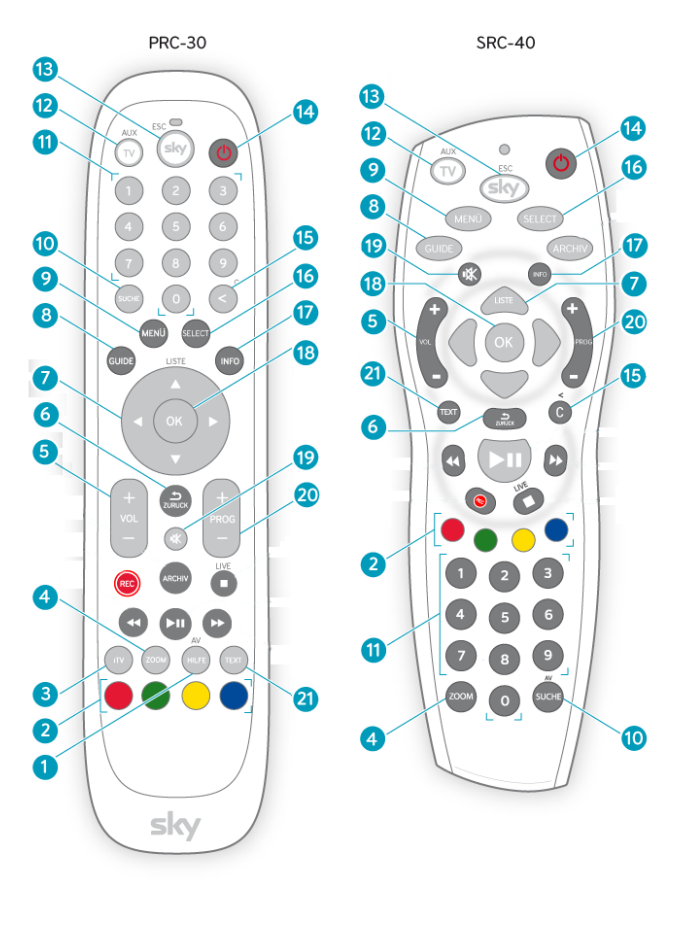

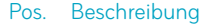

## 1 Taste HILFE

Hilfeseiten des Receivers aufrufen.

#### Pos. Beschreibung

### 2 Farbtasten

Weitere Funktionen wie in den Bildschirmanzeigen angegeben.

3 Taste iTV

Interaktive Dienste starten.

#### 4 Taste ZOOM

Bildformat einstellen.

## $5$  Taste VOL +/-

Ton lauter oder leiser stellen.

#### 6 Taste Zurück

Einen Bedienschritt zurückgehen oder Bildschirmanzeigen beenden.

#### 7 Richtungstasten

In Bildschirmanzeigen nach oben/unten/ links/rechts navigieren.

#### 8 Taste GUIDE

Elektronischen Programm Guide (EPG) öffnen.

### 9 Taste MENÜ

Service-Menü öffnen.

#### 10 Taste SUCHE

Eine Sendung finden.

### 11 Zifferntasten

Nummerische Werte wie z.B. Jugendschutz-PIN oder Kanalplatz eingeben.

#### 12 Taste TV/AUX

Falls programmiert, Fernseher oder A/V-Receiver bedienen. Die Taste leuchtet auf, wenn Signale an den Fernseher oder den A/V-Receiver gesendet werden.

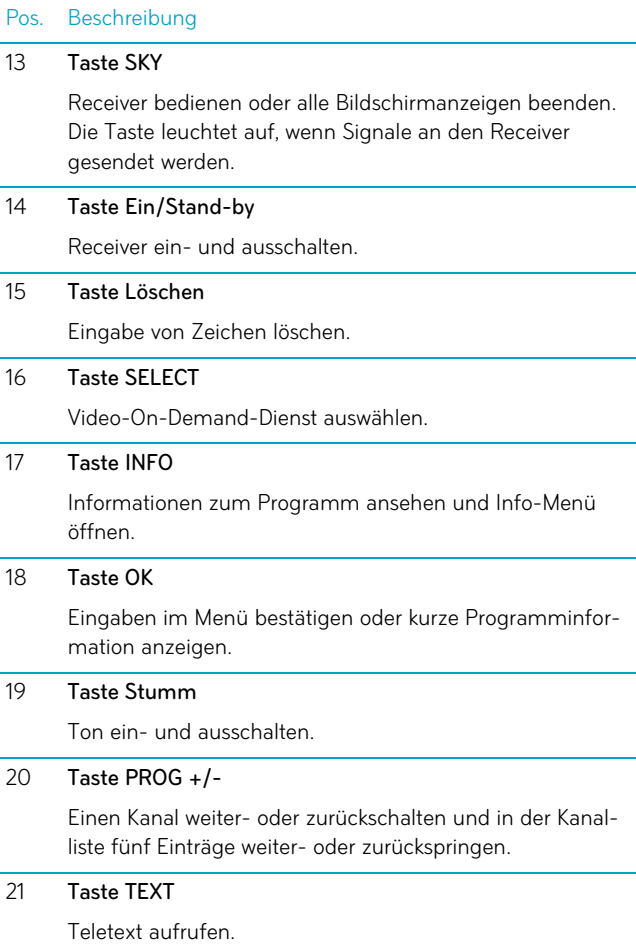

## <span id="page-19-0"></span>**1.5 Ihr Sky Guide**

Umfangreiche Programminformationen erhalten Sie über:

- das Info-Menü
- den Elektronische Programm Guide (EPG)

#### <span id="page-19-1"></span>1.5.1 Das Info-Menü

Im Info-Menü können Sie sich Programminformationen über die laufende Sendung und über zukünftige Sendungen anzeigen lassen, Kanäle aus der Kanalliste auswählen, die Tonauswahl ändern oder Aufnahmen für zukünftige Sendungen vormerken.

Um das Info-Menü zu öffnen, drücken Sie die Taste OK.

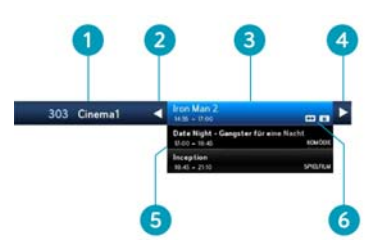

#### Pos. Beschreibung

- 1 Kanalplatz und Kanalname.
- 2 Richtungstaste links, um die Kanalliste anzuzeigen, die Kanalliste zu sortieren oder Kanäle zu sperren/entsperren.
- 3 Titel der laufenden Sendung.
- 4 Richtungstaste rechts, um ausführliche Programminformationen anzuzeigen, Audioeinstellungen zu ändern, eine Erinnerung oder einen Timer einzustellen. Die Darstellung dieser Menüpunkte ist abhängig von der Sendezeit und den Inhalten der ausgewählten Sendung.
- 5 Programminformationen zu nachfolgenden Sendungen.
- 6 Bildschirmsymbole.

## <span id="page-20-0"></span>1.5.2 Der Elektronische Programm Guide (EPG)

Der Elektronische Programm Guide bietet auf einen Blick umfangreiche Informationen zu allen Sendungen. Sie können Programminformationen nach Kanälen und Uhrzeit geordnet anzeigen. Darüber hinaus haben Sie die Möglichkeit, gezielt nach Sendungen zu suchen und Erinnerungen oder Aufnahmen vorzumerken.

1. Drücken Sie die Taste GUIDE.

Eine Übersicht verschiedener Genres wird angezeigt.

- 2. Wählen Sie entweder ein bestimmtes Genre oder wählen Sie Alle Sender.
- 3. Drücken Sie die Taste OK.

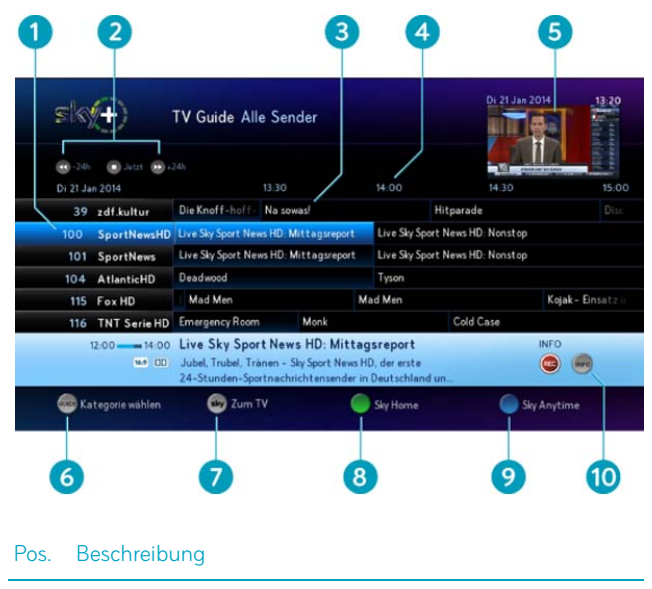

1 Kanalliste

Zwischen den Kanälen wechseln.

### 2 Tagesangabe

Zwischen den Tagen vor- und zurück blättern.

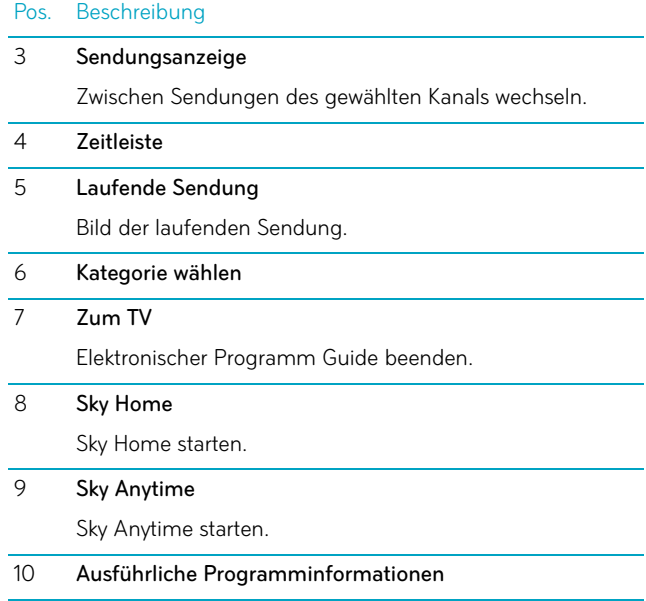

## <span id="page-22-0"></span>**1.6 Sky Home**

Sehen Sie auf den ersten Blick, was gerade auf Ihren abonnierten Lieblingssendern läuft oder finden Sie Ihre persönlichen Programm-Highlights sowie viele Tipps zu Filmen, Serien, Reportagen oder Sportereignissen, die Sie keinesfalls verpassen sollten.

Sky Home startet nach jedem Einschalten des Receivers automatisch. Alternativ können Sie jederzeit die Taste durücken, um die Anwendung zu starten.

Folgende Funktionen stehen in Sky Home zur Verfügung:

- persönliche Auswahl von 7 Lieblingssendern
- an ausgewählte Sendungen erinnern lassen (siehe: [Erinnerung](#page-39-0)  [an den Beginn einer Sendung einstellen](#page-39-0))

### <span id="page-22-1"></span>1.6.1 Ihre Lieblingssender selbst auswählen

In der Kategorie Meine Lieblingssender sind bereits 7 Sender voreingestellt. Sie haben die Möglichkeit, diese Sender entsprechend Ihrer persönlichen Vorlieben oder Ihres Abonnements auszuwählen.So geht's:

- 1. Navigieren Sie auf Meine Lieblingssender und drücken Sie die Taste , um die Senderliste zu bearbeiten.
- 2. Wählen Sie Ihren Lieblingssender aus der Senderübersicht aus und drücken Sie OK.
- 3. Wählen Sie anschließend einen Sender aus der Liste Ausgewählte Lieblingssender, den Sie durch Ihren Lieblingssender ersetzen möchten.

Möchten Sie weitere Sender hinzufügen, wiederholen Sie die Schritte 2 und 3 beliebig oft.

## <span id="page-23-0"></span>1.6.2 Receiver ohne Sky Home starten

Sky Home ist so voreingestellt, dass die Anwendung nach dem Einschalten des Receivers automatisch startet. Darüber hinaus können Sie Sky Home jederzeit manuell durch Drücken der Taste starten. Möchten Sie Sky Home ausschließlich manuell starten, deaktivieren Sie diese Funktion ganz einfach unter Einstellungen.

- 1. Starten Sie Sky Home durch Drücken der Taste
- 2. Drücken Sie die Taste C, um zu den Einstellungen zu gelangen.
- 3. Wählen Sie Nein, normal starten und bestätigen Sie mit OK.

Der Receiver startet nun nach dem Einschalten ohne Sky Home.

## <span id="page-24-0"></span>**2 Sofort startklar**

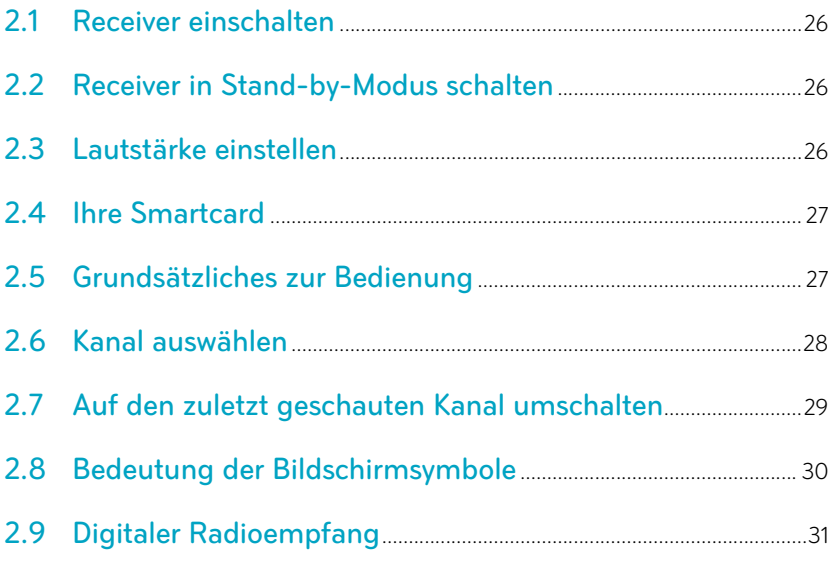

## <span id="page-25-0"></span>**2.1 Receiver einschalten**

Ihr Receiver hat keinen separaten Netzschalter.

 Drücken Sie die Taste sky auf der Fernbedienung oder an der Gerätefront.

Die Statusanzeige an der Gerätefront leuchtet grün.

## <span id="page-25-1"></span>**2.2 Receiver in Stand-by-Modus schalten**

 Drücken Sie die Taste sky auf der Fernbedienung oder an der Gerätefront.

Die Statusanzeige an der Gerätefront leuchtet rot. Der Receiver befindet sich im Stand-by-Modus (Energiesparmodus). In diesem Modus ist der Receiver noch in der Lage, die Programmdaten zu aktualisieren.

## <span id="page-25-2"></span>**2.3 Lautstärke einstellen**

Wenn Sie die Fernbedienung für die Bedienung Ihres Fernsehers programmiert haben, regeln Sie die Lautstärke standardmäßig über Ihren Fernseher.

Drücken Sie die Taste VOL+/-.

Ein Lautstärkeregler am oberen Bildschirmrand zeigt Ihnen die Lautstärke grafisch an.

Hinweis Sie haben im Service-Menü die Möglichkeit, den Lautstärkeregler beim Lauter- bzw. Leiserstellen auszublenden (siehe [Lautstärkereg](#page-55-1)[ler anzeigen\)](#page-55-1).

## <span id="page-26-0"></span>**2.4 Ihre Smartcard**

Für die kontinuierliche Entschlüsselung abonnierter Kanäle muss die Smartcard ständig im Kartenleser Ihres Receivers stecken.

Hinweis Die Smartcard entfernen Sie nur bei technischen Zwischenfällen und bei Beendigung Ihres Abonnements.

> Beachten Sie die folgenden Hinweise zum sachgemäßen Umgang mit der Smartcard:

- Vermeiden Sie das Biegen oder Knicken der Smartcard.
- Schützen Sie die Smartcard vor Hitze und direktem Sonnenlicht.
- Vermeiden Sie den Kontakt mit Feuchtigkeit.
- Reinigen Sie die Smartcard ausschließlich mit einem weichen trockenen Tuch.
- Bewahren Sie die Smartcard stets außer Reichweite von Kindern und Haustieren auf.

## <span id="page-26-1"></span>**2.5 Grundsätzliches zur Bedienung**

Für die Bedienung stehen zur Verfügung:

- die Fernbedienung
- das Info-Menü
- der Elektronische Programm Guide (EPG)
- Hinweis In den Anleitungen ist, wenn möglich, die Bedienung mit der Fernbedienung beschrieben.

## <span id="page-26-2"></span>2.5.1 Service-Menü aufrufen

Im Service-Menü können Sie die Einstellungen Ihres Receivers verändern.

- 1. Drücken Sie die Taste MENÜ.
- 2. Drücken Sie die Taste OK.

### <span id="page-27-0"></span>2.5.2 Navigieren

Navigieren heißt, Sie verändern die Position auf dem Bildschirm.

Benutzen Sie die Richtungstasten auf der Fernbedienung bzw. die Pfeilsymbole im Info-Menü oder im EPG.

### <span id="page-27-1"></span>2.5.3 Funktion wählen

- 1. Navigieren Sie an die gewünschte Stelle.
- 2. Drücken Sie auf der Fernbedienung die Taste OK.

### <span id="page-27-2"></span>2.5.4 Einen Bedienschritt zurück

Drücken Sie die Taste  $\Delta$  kurz.

### <span id="page-27-3"></span>2.5.5 Anzeige beenden

 $\triangleright$  Drücken Sie die Taste  $\triangle$  lange.

## <span id="page-27-4"></span>**2.6 Kanal auswählen**

Sie haben verschiedene Möglichkeiten, den Kanal zu wählen. Die Bedienschritte sind im Fernseh- und Radiomodus identisch.

### <span id="page-27-5"></span>2.6.1 Kanalliste anzeigen

Drücken Sie die Tasten  $\triangle$ / $\blacktriangledown$ .

Sie sehen die Kanalliste und eine kurze Programminformation

### <span id="page-28-0"></span>2.6.2 Kanal in der Kanalliste auswählen

- 1. Zeigen Sie die Kanalliste an.
- 2. Navigieren Sie auf den gewünschten Kanal.
- 3. Bestätigen Sie die Auswahl mit der Taste OK.
- Hinweis Mit den Tasten PROG +/- können Sie in der Kanalliste jeweils fünf Einträge vor- oder zurückspringen.

#### <span id="page-28-1"></span>2.6.3 In der Kanalliste springen

Drücken Sie die Taste PROG +/-

Sie springen in der Kanalliste jeweils fünf Einträge vor- bzw. zurück.

### <span id="page-28-2"></span>2.6.4 Kanal mit Zifferntasten auswählen

Geben Sie den gewünschten Kanal über die Zifferntasten ein.

Beispiel: Für den Kanal 300 geben Sie hintereinander die Ziffern 3  $0$   $0$  ein.

#### <span id="page-28-3"></span>2.6.5 Einen Kanal vor- oder zurückschalten

Drücken Sie die Taste PROG +/-.

## <span id="page-28-4"></span>**2.7 Auf den zuletzt geschauten Kanal umschalten**

Drücken Sie kurz die Taste  $\Delta$ , um zwischen dem aktuellen und dem davor ausgewählten Kanal hin- und herzuschalten.

## <span id="page-29-0"></span>**2.8 Bedeutung der Bildschirmsymbole**

Diese Symbole werden in den Bildschirmmenüs verwendet, um Ihnen weitere Informationen zu ausgewählten Sendungen anzuzeigen.

#### Interaktive Inhalte

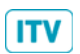

Zeigt an, dass dieser Kanal interaktive Inhalte bietet. Um die interaktiven Inhalte zu nutzen, drücken Sie die Taste iTV.

#### Erinnerung

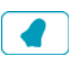

Zeigt an, dass Sie diese Sendung vorgemerkt haben und ca. 3 Minuten vor der Startzeit durch eine Bildschirmanzeige daran erinnert werden.

#### Jugendschutz-Vorsperre

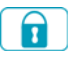

Zeigt an, dass diese Sendung nicht für Kinder und Jugendliche geeignet ist. Zum Ansehen ist die Eingabe der Jugendschutz-PIN erforderlich.

#### Mehrsprachig

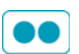

Zeigt an, dass diese Sendung in verschiedenen Sprachen ausgestrahlt wird. Sie ändern den Audiokanal im Info-Menü.

#### Serie

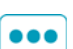

Zeigt an, dass die Sendung eine Folge einer Serie ist.

#### Dolby Digital

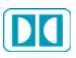

Zeigt an, dass diese Sendung in Dolby Digital ausgestrahlt wird. Sie ändern die Audioausgabe im Info-Menü.

#### **Stereo**

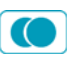

Zeigt an, dass diese Sendung in Stereo ausgestrahlt wird.

### 16:9

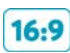

Zeigt an, dass diese Sendung im Bildformat 16:9 ausgestrahlt wird. Sie ändern die Darstellung des Bildformats im Service-Menü.

### Erstausstrahlung

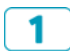

Zeigt an, dass diese Sendung zum ersten Mal ausgestrahlt wird.

### Letzte Ausstrahlung

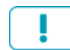

Zeigt an, dass diese Sendung zum letzten Mal ausgestrahlt wird.

### Wiederholung

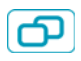

Zeigt an, dass diese Sendung zu einem späteren Zeitpunkt wiederholt ausgestrahlt wird. Informationen dazu entnehmen Sie Ihrer Programmzeitschrift oder dem Elektronischen Programm Guide.

## <span id="page-30-0"></span>**2.9 Digitaler Radioempfang**

Mit Ihrem Receiver können Sie digitales Radio empfangen. Im Radiomodus stehen folgende Funktionen im Info-Menü zur Verfügung:

- **Programminformationen anzeigen**
- Sendung aufnehmen
- Radio-Kanalliste anzeigen
- Radio-Kanäle nach Alphabet oder Kategorie sortieren
- **Favoriten bearbeiten**
- Kanal sperren und entsperren

### <span id="page-30-1"></span>2.9.1 Radio/Fernsehen umschalten

- 1. Drücken Sie die Taste iTV auf der Fernbedienung.
- 2. Wählen Sie die Funktion TV/Radio.
- 3. Bestätigen Sie mit OK.
- Hinweis Alternativ können Sie auch durch Drücken der Taste TV/Radio an der Gerätefront des Receivers zwischen Fernseh- und Radiomodus umschalten.

## <span id="page-31-0"></span>**3 Den vollen Durchblick haben**

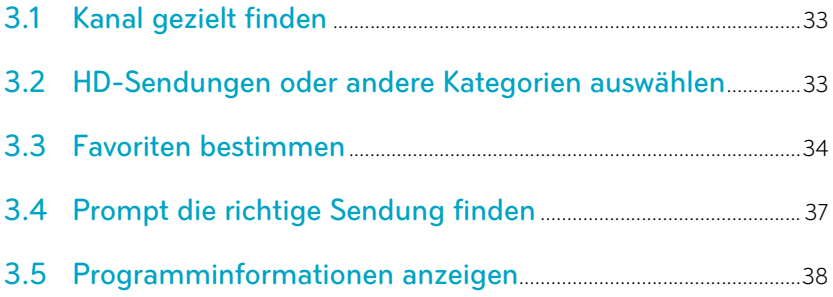

## <span id="page-32-0"></span>**3.1 Kanal gezielt finden**

Sie können die Kanäle in der Kanalliste in alphabetischer Reihenfolge sortieren, um bestimmte Kanäle schneller zu finden.

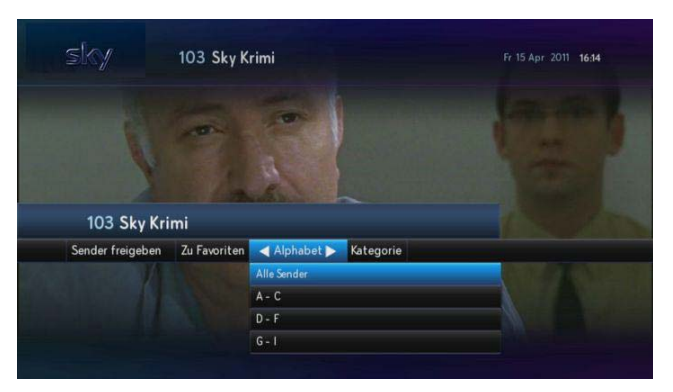

- 1. Zeigen Sie die Kanalliste an.
- 2. Drücken Sie die Taste <, um die Einstellung Alphabet auszuwählen.
- 3. Navigieren Sie zum gewünschten Bereich des Alphabets.
- 4. Drücken Sie die Taste OK.

Die Kanäle werden entsprechend Ihrer Auswahl in der Kanalliste angezeigt.

## <span id="page-32-1"></span>**3.2 HD-Sendungen oder andere Kategorien auswählen**

Die Sortierung der Senderliste nach vorgegebenen Kategorien hilft Ihnen, Sender eines bestimmten Genres schneller zu finden.

- 1. Zeigen Sie die Kanalliste an.
- 2. Drücken Sie die Taste <, um die Einstellung Kategorie auszuwählen.
- 3. Wählen Sie eine Kategorie aus.
- 4. Drücken Sie die Taste OK.

Die Kanäle werden entsprechend Ihrer Auswahl in der Kanalliste angezeigt.

## <span id="page-33-0"></span>**3.3 Favoriten bestimmen**

Die Favoritenliste umfasst die Kanalplätze 1-99. In diesem Bereich der Kanalliste können Sie bevorzugte Fernsehkanäle in beliebiger Reihenfolge hinzufügen, anordnen oder löschen.

Zu Beginn bietet Ihnen Sky eine vorkonfigurierte Favoritenliste als Muster an, die Sie später Ihren Wünschen anpassen können.

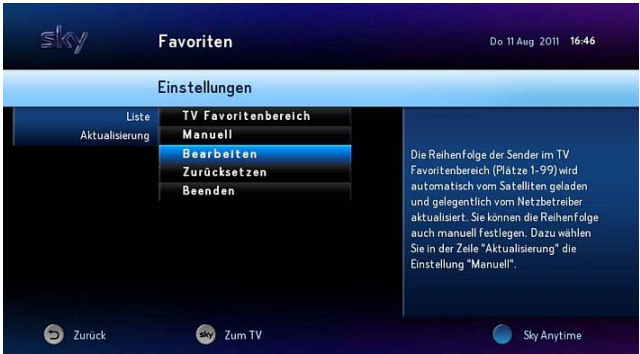

- 1. Drücken Sie die Taste MENÜ.
- 2. Wählen Sie die Funktion Favoriten.
- 3. Navigieren Sie auf Liste.
- 4. Wählen Sie mit den Tasten </a> den Favoritenbereich, den Sie bearbeiten möchten
- 5. Navigieren Sie auf Aktualisierung.
- 6. Wählen Sie mit den Tasten  $\blacktriangleleft / \blacktriangleright$  die Einstellung Manuell. Die Kanäle 1–99 werden nicht mehr automatisch aktualisiert.
- 7. Wählen Sie die Funktion Bearbeiten.

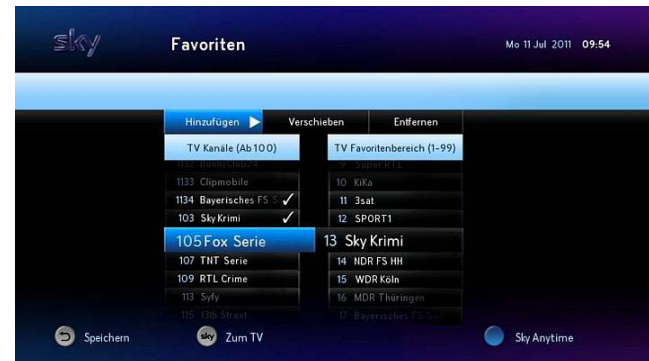

## <span id="page-34-0"></span>3.3.1 Favoriten hinzufügen

- 1. Navigieren Sie in der Liste TV Sender (Ab 100) /Radio Sender (Ab 100) auf den Kanal, den Sie in den Favoritenbereich einfügen möchten.
- 2. Drücken Sie die Taste OK.

Der ausgewählte Kanal wird im Favoritenbereich automatisch an der nächsten freien Stelle eingefügt.

### <span id="page-34-1"></span>3.3.2 Favoriten verschieben

Die Reihenfolge der Kanäle in der vorkonfigurierten Favoritenliste (Kanalplätze 1–99) wird automatisch geladen und gelegentlich aktualisiert.

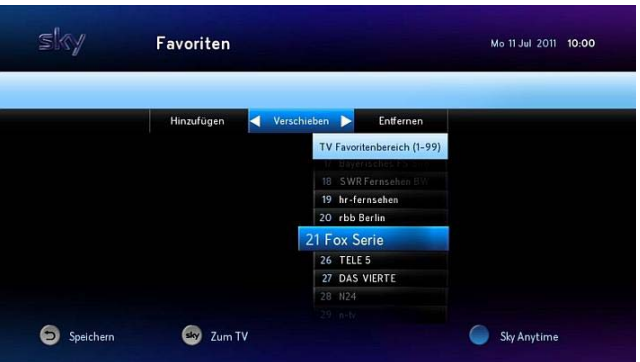

- 1. Wählen Sie die Funktion Verschieben.
- 2. Navigieren Sie in der Liste TV Favoritenbereich (1-99)/Radio Favoritenbereich (1-99) auf den Kanal, den Sie verschieben möchten.
- 3. Drücken sie die Taste OK.
- 4. Navigieren Sie auf den Kanalplatz, auf den der Kanal verschoben werden soll.
- 5. Drücken sie die Taste OK.

### <span id="page-35-0"></span>3.3.3 Favoriten entfernen

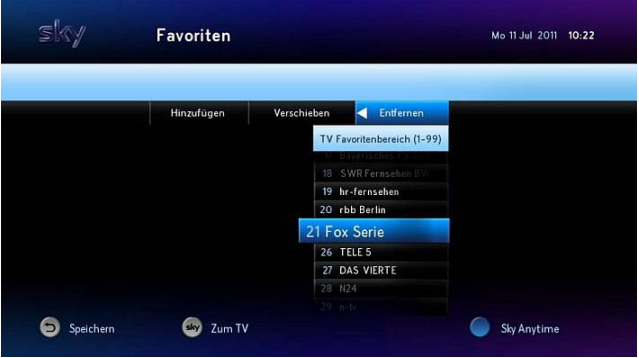

- 1. Wählen Sie die Funktion Entfernen.
- 2. Navigieren Sie in der Liste TV Favoritenbereich (1-99)/Radio Favoritenbereich (1-99) auf den Kanal, den Sie entfernen möchten.
- 3. Drücken Sie die Taste OK.
### 3.3.4 Bearbeitung des Favoritenbereichs abschließen

- 1. Drücken Sie die Taste
	- $\triangleright$  Um die Änderungen zu speichern, drücken Sie die Taste OK.
	- $\triangleright$  Um die Änderungen zu verwerfen, wählen Sie die Funktion Verwerfen.
- 2. Ändern Sie gegebenenfalls die Einstellung für die Aktualisierung der Favoriten wieder auf Automatisch.
- 3. Wählen Sie die Funktion Beenden.

## **3.4 Prompt die richtige Sendung finden**

### 3.4.1 Suchergebnisse anzeigen

Die Anzahl der Ergebnisse wird nach einem Suchschritt angezeigt. Somit haben Sie die Möglichkeit, die Suche nach jedem Suchschritt anzuhalten oder weiter einzugrenzen.

Drücken Sie die Taste OK.

Die Ergebnisse werden aufgelistet,

### 3.4.2 Sendung nach Zeitangabe suchen

- 1. Drücken Sie die Taste SUCHE.
- 2. Wählen Sie mit den Tasten  $\blacktriangleleft / \blacktriangleright$  die gewünschte Zeit. Die Option Andere Tage bietet weitere Zeitkonfigurationen an.

### 3.4.3 Sendung nach Genre suchen

- 1. Wählen Sie die Funktion Genre.
- 2. Wählen Sie mit den Tasten  $\blacktriangleleft / \blacktriangleright$  die gewünschte Genre.

### 3.4.4 Sendungen eines Kanals suchen

- 1. Wählen Sie die Funktion Sender.
- 2. Wählen Sie mit den Tasten  $\blacktriangleleft / \blacktriangleright$  den gewünschten Kanal.

### 3.4.5 Sendung auswählen

Navigieren Sie zu der gewünschten Sendung.

Wenn die Sendung bereits läuft, schaltet der Receiver auf den ausgewählten Programmplatz.

Wenn die ausgewählte Sendung erst später beginnt, sehen Sie ausführliche Programminformationen.

## **3.5 Programminformationen anzeigen**

Sie haben die Möglichkeit, sich Programminformationen über die laufende Sendung oder über zukünftige Sendungen auf einem eingeschalteten Kanal anzuzeigen.

Hinweis Sie können sich Programminformationen auch im Elektronischen Programm Guide anzeigen lassen.

### 3.5.1 Kurze Info anzeigen

Drücken Sie die Taste OK

Sie sehen kurze Programminformationen zur laufenden Sendung und eine Liste der folgenden Sendungen.

### 3.5.2 Ausführliche Info zur aktuellen Sendung anzeigen

Derücken Sie die Taste Doder INFO.

### 3.5.3 Info zu nachfolgenden Sendungen anzeigen

- 1. Navigieren Sie in der Liste der nachfolgenden Sendungen auf eine Sendung.
- 2. Drücken Sie die Taste boder INFO.

### 3.5.4 Programminformationen schließen

**Drücken Sie die Taste sky.** 

## **4 Lassen Sie sich an bevorzugte Sendungen erinnern**

[4.1 Erinnerung an den Beginn einer Sendung einstellen](#page-39-0)........... 40

## <span id="page-39-0"></span>**4.1 Erinnerung an den Beginn einer Sendung einstellen**

Mit der Funktion Erinnerung können Sie sich eine Sendung, die zu einem späteren Zeitpunkt beginnt, vormerken. Sie starten mit dieser Funktion einen Timer, der Sie an den Beginn einer vorgemerkten Sendung erinnert. Eine Minute vor Beginn der vorgemerkten Sendung erscheint dann eine Bildschirmanzeige, die Sie daran erinnert, dass die vorgemerkte Sendung in Kürze beginnt.

Sie haben mehrere Möglichkeiten, sich an eine Sendung erinnern zu lassen, die Sie später anschauen möchten. Sie können dazu die Programminformation, die Suchfunktion oder den Elektronischen Programm Guide nutzen.

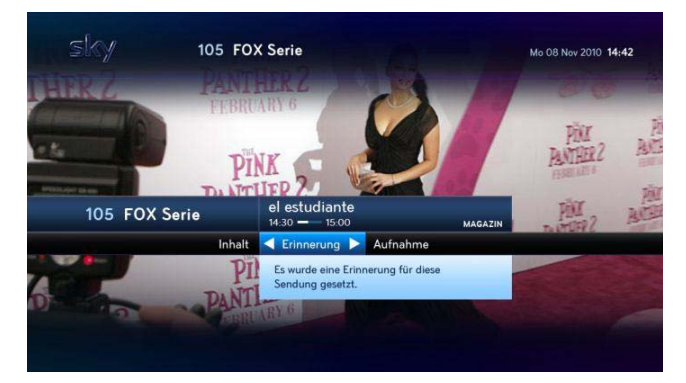

- 1. Wählen Sie über die Suchfunktion oder den Elektronischen Programm Guide eine Sendung in der Kanalliste aus.
- 2. Wählen Sie die Funktion Erinnerung.

Sie haben diese Sendung nun vorgemerkt.

Hinweis Sendungen, für die eine Erinnerung gesetzt wurde, erkennen Sie am Symbol in der Programminformation.

## **5 Fernsehen auf Abruf**

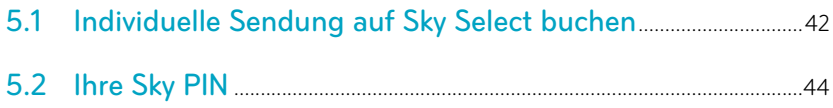

## <span id="page-41-0"></span>**5.1 Individuelle Sendung auf Sky Select buchen**

Auf Sky Select sehen Sie unabhängig von Ihren abonnierten Paketen topaktuelle Filme, Live-Sport sowie Live-Wrestling auf Bestellung. Alle Filme auf den Sky Select-Sendern sind zu frei wählbaren Startzeiten bestellbar. Mit den Sporttickets von Sky Select erhalten Sie eine zeitlich befristete Freischaltung für die entsprechenden Sport-Sender. Informationen zum aktuellen Programm finden Sie auf dem Sender Sky Select oder auf [sky.de/select.](sky.de/select)

- 1. Um eine Übersicht über das aktuelle Angebot auf den Sky Select-Sendern zu erhalten, drücken Sie die Taste SELECT auf Ihrer Fernbedienung.
- 2. Wählen Sie Ihre Wunschsendung und die dazugehörige Startzeit.
- 3. Bestellen Sie die Sendung telefonisch oder online.

Wenn der Receiver mit einem Netzwerkgerät verbunden ist und eine Verbindung in das Internet besteht, können Sie die Bestellung auch direkt per Fernbedienung veranlassen (siehe [Sendung per Fernbedienung bestellen\)](#page-41-1).

4. Schalten Sie wenige Minuten vor Beginn der bestellten Sendung auf den entsprechenden Sky Select-Sender. Die Freischaltung erfolgt automatisch.

### <span id="page-41-1"></span>5.1.1 Sendung per Fernbedienung bestellen

Um eine Sendung direkt per Fernbedienung bestellen zu können, muss der Receiver mit einem Netzwerkgerät verbunden sein und

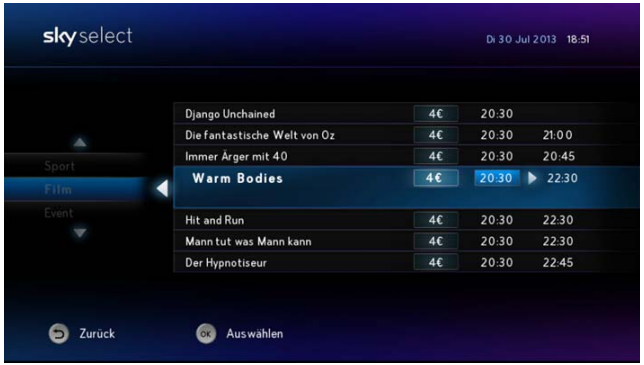

eine Verbindung in das Internet bestehen.

- 1. Schalten Sie auf einen Sender, auf dem abrufbare Inhalte angeboten werden. Sie können eine Sendung auf allen Sendern von Sky Select und Blue Movie (weitere Informationen auf [blue](bluemovie.cc)[movie.cc\)](bluemovie.cc) bestellen.
- 2. Wählen Sie im Info-Menü die Funktion Bestellen.
- 3. Wählen Sie eine Kategorie, zu der Sie sich weitere Inhalte anzeigen lassen möchten, und bestätigen Sie mit OK.

Alle demnächst abrufbaren Inhalte dieser Kategorie werden angezeigt.

- 4. Wählen Sie Ihre Wunschsendung und die dazugehörige Startzeit, und bestätigen Sie mit OK.
- 5. Geben Sie Ihre Sky PIN ein und drücken Sie OK.

Wenn der Zeitraum zwischen Ihrer Bestellung und der angegebenen Startzeit größer als 10 Minuten ist, werden Sie durch eine Einblendung rechtzeitig an den Beginn der bestellten Sendung erinnert.

## <span id="page-43-0"></span>**5.2 Ihre Sky PIN**

Die Sky PIN ist eine vierstellige Zahlenkombination, die Sie selbst zu Beginn Ihres Abonnements bestimmen können, um sich bei der Nutzung folgender Services zu authentifizieren:

- Bestellungen auf Sky Select und Sky Select auf Sky Anytime
- Bestellungen auf Blue Movie und Blue Movie auf Sky Anytime (gilt nur in Österreich)
- **Nutzung von Sky Go**
- Login für Ihren persönlichen Bereich im Online Kundencenter auf<sky.de/kundencenter>bzw.<sky.at/kundencenter>.

### 5.2.1 Sky PIN telefonisch festlegen

 Wird bei Ihrer ersten Sky Select-Bestellung vom System festgestellt, dass Sie noch keine Sky PIN festgelegt haben, können Sie diese direkt über die Tastatur Ihres Telefons eingeben.

### 5.2.2 Sky PIN online festlegen

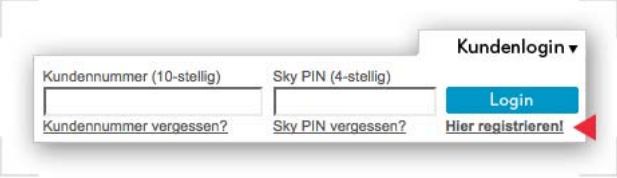

- 1. Rufen Sie das Online Kundencenter auf<sky.de/kundencenter> bzw. <sky.at/kundencenter>auf.
- 2. Wählen Sie unter Kundenlogin die Funktion Hier registrieren!
- 3. Folgen Sie die Anweisungen.

# **6 Sie geben den Ton an**

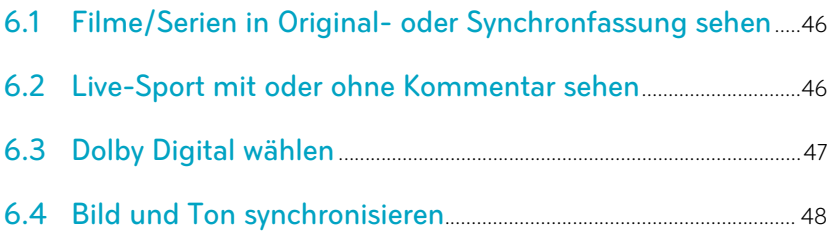

## <span id="page-45-0"></span>**6.1 Filme/Serien in Original- oder Synchronfassung sehen**

Um eine Sendung, die in verschiedenen Sprachen ausgestrahlt wird, in Originalfassung zu hören, können Sie den Audiokanal ändern.

Sie erkennen eine Sendung, die mehrsprachig ausgestrahlt wird, an dem Symbol **OD** in der Programminformation.

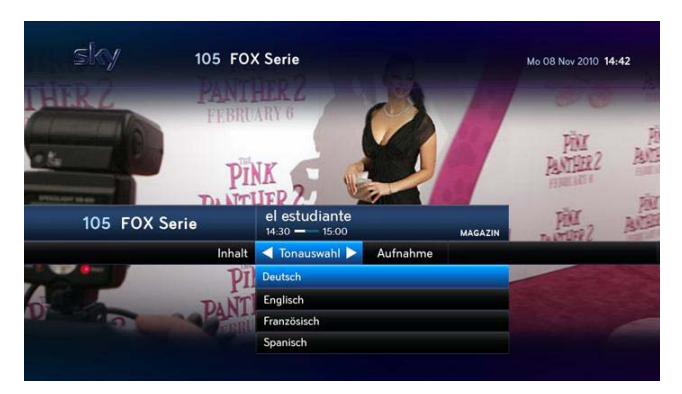

- 1. Wählen Sie eine Sendung, die zurzeit in mehreren Sprachen gesendet wird.
- 2. Navigieren Sie im Info-Menü mit der Taste > auf Tonauswahl.
- 3. Navigieren Sie auf die gewünschte Sprachoption und drücken Sie OK.

## <span id="page-45-1"></span>**6.2 Live-Sport mit oder ohne Kommentar sehen**

Um eine Live-Sport-Sendung, die in verschiedenen Sprachen ausgestrahlt wird, in Originalfassung zu sehen, können Sie den Kommentator abschalten.

Hinweis Sie erkennen eine Live-Sport-Sendung, die mehrsprachig ausgestrahlt wird, an dem Symbol **og** in der Programminformation

- 1. Wählen Sie die Live-Sport-Sendung, die zurzeit in mehreren Sprachen gesendet wird.
- 2. Navigieren Sie im Info-Menü mit der Taste > auf Tonauswahl.
- 3. Navigieren Sie anschließend auf eine angebotene Sprachoption und drücken Sie OK.

## <span id="page-46-0"></span>**6.3 Dolby Digital wählen**

Um eine Sendung, die in verschiedenen Audioformaten ausgestrahlt wird, in Dolby Digital wiederzugeben, müssen folgende Voraussetzungen erfüllt sein:

- Ihr Sky HD-Receiver ist über den SPDIF-Anschluss an einen A/V-Receiver angeschlossen.
- Sie haben zuvor im Service-Menü bei den Dolby Digital-Einstellungen die manuelle Änderung des Audioformats zugelassen.

Sie erkennen eine Sendung, die in verschiedenen Audioformaten ausgestrahlt wird, an folgenden Symbolen in der Programminformation:

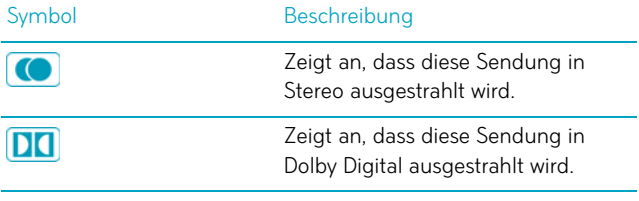

- 1. Wählen Sie eine Sendung, die zurzeit in mehreren Audioformaten gesendet wird.
- 2. Navigieren Sie im Info-Menü mit der Taste > auf Tonauswahl.
- 3. Navigieren Sie auf das gewünschte Audioformat und drücken Sie OK.

## <span id="page-47-0"></span>**6.4 Bild und Ton synchronisieren**

Um den Ton zum Bild synchronisieren zu können, muss der Sky HD-Receiver über einen SPDIF-Anschluss mit dem A/V-Receiver verbunden sein.

- 1. Wählen Sie im Service-Menü die Funktion Audio-Einstellungen.
- 2. Navigieren Sie auf Lippensynchronisation.
- 3. Wählen Sie mit den Tasten </a> </a> die Tonversetzung, durch welche der Ton synchron zum Bild wird (0-200 Millisekunden).
- 4. Wählen Sie die Funktion Speichern.

## **7 Zusätzliche Dienste**

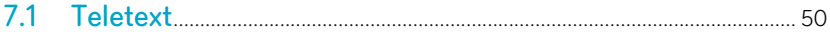

## <span id="page-49-0"></span>**7.1 Teletext**

Einige Sender bieten die Funktion Teletext an.

 Um den Teletext einzublenden, drücken Sie die Taste TEXT auf der Fernbedienung,

Bei eingeblendetem Teletext können folgenden Aktionen durch Drücken von Fernbedienungstasten ausgelöst werden:

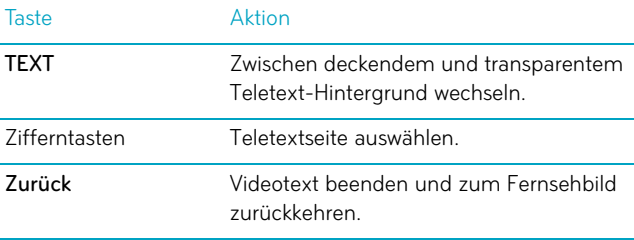

# **8 Jugendschutz bei Sky**

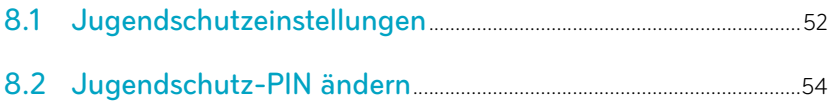

## <span id="page-51-0"></span>**8.1 Jugendschutzeinstellungen**

Damit Sie auch tagsüber ein abwechslungsreiches Programm empfangen können, hat Sky ein besonderes Jugendschutzsystem entwickelt: Sendungen, die für Kinder und Jugendliche nicht geeignet sind, sind mit einer Vorsperre versehen und erst nach Eingabe der individuellen vierstelligen Jugendschutz-PIN zu sehen.

Die Jugendschutz-PIN wird immer abgefragt, wenn:

- auf dem Kanal tagsüber eine vorgesperrte Sendung läuft,
- eine Aufnahme einer vorgesperrten Sendung programmiert wird,
- der Kanal durch eine manuelle Jugendschutz-Vorsperre geschützt ist.

# **354 DAS VIERTE** Fr 15 Apr 2011 15:59 354 DAS VIERTE Sender sperren > Zu Favoriten Alphabet Kategorie Um den Sender mit der Jugendschutz-PIN zu sperren, drücken Sie OK

### 8.1.1 Kanal sperren

- 1. Schalten Sie auf einen Kanal, den Sie sperren möchten.
- 2. Navigieren Sie mit der Taste 4 auf Sender sperren und drücken Sie OK.
- 3. Bestätigen Sie mit OK.

Für den Kanal ist unabhängig vom Inhalt die Jugendschutz-Vorsperre gesetzt.

Beim Umschalten auf einen Kanal, der mit einer manuellen Jugendschutz-Vorsperre versehen ist, werden Sie nach Ihrer Jugendschutz-PIN gefragt.

### 8.1.2 Kanal freigeben

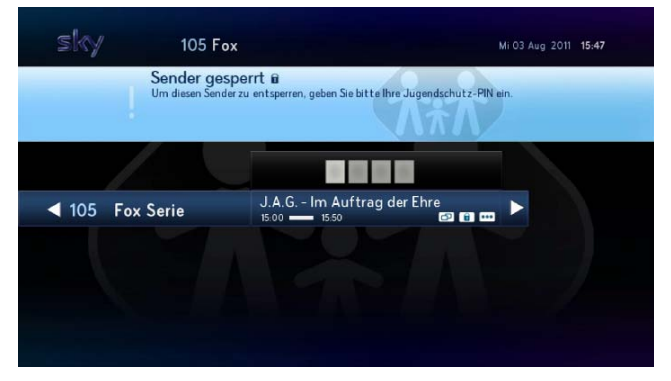

- 1. Schalten Sie auf einen Kanal, der mit einer manuellen Jugendschutz-Vorsperre versehen ist.
- 2. Navigieren Sie mit der Taste <auf Sender freigeben und drücken Sie OK.
- 3. Geben Sie mit den Zifferntasten Ihre vierstellige Jugendschutz-PIN ein.

Die initiale Jugendschutz-PIN finden Sie auf Ihrem Smartcard-Brief unter dem Rubbelfeld.

Wenn Sie den Smartcard-Brief verlegt haben oder Ihre initiale Jugendschutz-PIN bereits geändert und diesen vergessen haben, rufen Sie den Sky Kundenservice an.

Der Sky Kundenservice ist 24 Stunden täglich unter folgenden Nummern erreichbar:

Deutschland: 0180 6 11 00 00\*

(\*€ 0,20/Anruf aus dem dt. Festnetz, max. € 0,60/Anruf aus dem Mobilfunknetz)

■ Österreich: 01 49 166 200

## <span id="page-53-0"></span>**8.2 Jugendschutz-PIN ändern**

- 1. Wählen Sie im Service-Menü die Funktion Smartcard/Jugendschutz.
- 2. Wählen Sie die Funktion Jugendschutz-PIN ändern.
- 3. Geben Sie mit den Zifferntasten Ihre alte Jugendschutz-PIN ein.

Die initiale Jugendschutz-PIN finden Sie auf Ihrem Smartcard-Brief unter dem Rubbelfeld.

Wenn Sie den Smartcard-Brief verlegt haben oder Ihre initiale Jugendschutz-PIN bereits geändert und diesen vergessen haben, rufen Sie den Sky Kundenservice an.

4. Geben Sie zweimal hintereinander mit den Zifferntasten Ihre neue Jugendschutz-PIN ein. Die Jugendschutz-PIN darf nicht aus vier gleichen Ziffern bestehen (z. B. 0000).

Der Sky Kundenservice ist 24 Stunden täglich unter folgenden Nummern erreichbar:

Deutschland: 0180 6 11 00 00<sup>\*</sup>

(\*€ 0,20/Anruf aus dem dt. Festnetz, max. € 0,60/Anruf aus dem Mobilfunknetz)

■ Österreich: 01 49 166 200

# **9 Bildschirm-Einstellungen**

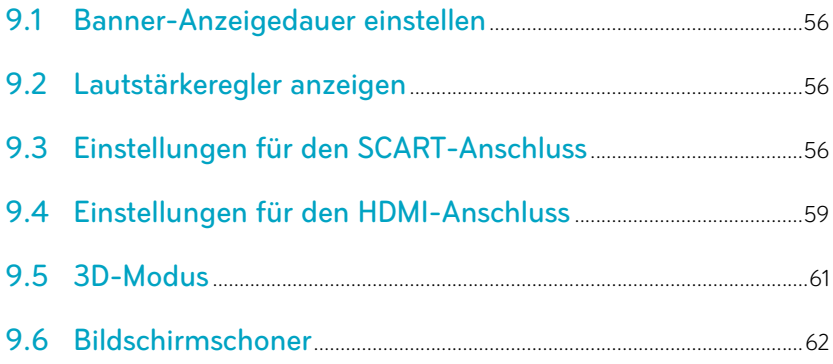

## <span id="page-55-0"></span>**9.1 Banner-Anzeigedauer einstellen**

- 1. Wählen Sie im Service-Menü die Funktion Bildschirm.
- 2. Navigieren Sie auf Banner-Anzeigedauer.
- 3. Wählen Sie mit den Tasten </a> </a> die Dauer, nach der das Banner mit der kurzen Programminformation automatisch ausgeblendet wird (4–16 Sekunden).

Die Einstellung Nicht anzeigen bewirkt, dass das Banner beim Umschalten nicht mehr angezeigt wird.

4. Wählen Sie die Funktion Speichern.

## <span id="page-55-1"></span>**9.2 Lautstärkeregler anzeigen**

- 1. Wählen Sie im Service-Menü die Funktion Bildschirm.
- 2. Navigieren Sie auf Lautstärkeregler.
- 3. Wählen Sie mit den Tasten </a> die gewünschte Einstellung:
	- Um den Lautstärkeregler einzublenden, wählen Sie Anzeigen.
	- Um den Lautstärkeregler auszublenden, wählen Sie Nicht anzeigen.
- 4. Wählen Sie die Funktion Speichern.

Der Lautstärkeregler wird beim Lauter- bzw. Leiserstellen der Lautstärke entsprechend Ihrer Einstellung eingeblendet bzw. nicht angezeigt.

## <span id="page-55-2"></span>**9.3 Einstellungen für den SCART-Anschluss**

Diese Einstellungen können Sie nur vornehmen, wenn der Receiver über den SCART-Anschluss mit dem Fernseher verbunden ist.

Der SCART-Anschluss versucht, die Verbindung verschiedener Geräte zu vereinfachen und zu vereinheitlichen, indem er alle nötigen Signale in einem einzigen, mehrpoligen Stecker enthält.

Über den SCART-Anschluss werden analoge Signalformen übertragen.

### 9.3.1 SCART-Bildformat ändern

Das Bildformat des Fernsehers kann sich von dem Format des Eingangssignals unterscheiden. Zur möglichst korrekten Darstellung müssen die Pixelzahlen von Breite und Höhe des Eingangssignals auf das Bildformat des Fernsehers transformiert werden.

- 1. Wählen Sie im Service-Menü die Funktion Bildschirm.
- 2. Navigieren Sie auf SCART-Bildformat.
- 3. Wählen Sie mit den Tasten (1) das Bildformat Ihres Fernsehers:
	- $\triangleright$  4.3
	- $\triangleright$  16:9
- 4. Wählen Sie die Funktion Speichern.

Alle Sendungen werden automatisch auf das eingestellte Bildformat angepasst.

### 9.3.2 Bilddarstellung für den SCART-Anschluss anpassen

Wenn Sie für Ihren Fernseher das Bildformat 4:3 eingestellt haben, können Sie die Bilddarstellung der 16:9-Sendungen anpassen.

- 1. Wählen Sie im Service-Menü die Funktion Bildschirm.
- 2. Navigieren Sie auf SCART-Bildanpassung.
- 3. Wählen Sie mit den Tasten </a> </a> die gewünschte Einstellung:
	- Letterbox: Bei 16:9-Sendungen sehen Sie oben und unten einen schwarzen Balken.
	- Pan & Scan: Bei 16:9-Sendungen wird das Bild in der Höhe formatfüllend dargestellt. Der linke und rechte Bildabschnitt wird abgeschnitten.
- Automatisch: Alle Sendungen werden automatisch auf das eingestellte Bildformat angepasst.
- 4. Wählen Sie die Funktion Speichern.
- Hinweis Für den aktuellen Kanal können Sie die Bildanpassung auch durch Drücken der Taste ZOOM auf der Fernbedienung vornehmen. Beim Kanalwechsel gehen allerdings die Einstellungen verloren.

### 9.3.3 SCART-Signalform ändern

Über den SCART-Anschluss können verschiedene analoge Signalformen übertragen werden.

- Hinweis Die Änderung dieser Einstellung kann unwiderrufliche Beeinträchtigungen hervorrufen oder den Fernsehgenuss erheblich mindern. Deshalb soll sie nur von erfahrenen Nutzern geändert werden.
	- 1. Wählen Sie im Service-Menü die Funktion Bildschirm.
	- 2. Wählen Sie die Funktion Erweiterte Einstellungen.
	- 3. Navigieren Sie auf SCART-Signal.
	- 4. Wählen Sie mit den Tasten  $\blacktriangleleft / \blacktriangleright$  die Signalform, die von Ihrem Fernseher unterstützt wird:
		- $\triangleright$  RGB + FBAS
		- $\triangleright$  FBAS
		- $\triangleright$  S-Video
	- 5. Wählen Sie die Funktion Speichern. Die Signalform wird umgestellt.

### 9.3.4 AV-Steuerung ändern

Mit Hilfe der AV-Steuerung können über den SCART-Anschluss verbundene Endgeräte beim Einschalten des Receivers automatisch auf den entsprechenden AV-Kanal umschalten. Damit entfällt die manuelle Auswahl des AV-Kanals, wenn mehrere Zu- oder Abspielgeräte mit dem Endgerät verbunden sind. Die AV-Steuerung hat keinen Einfluss auf Endgeräte, die am HDMI-Anschluss des Receivers angeschlossen sind.

Hinweis Die Änderung dieser Einstellung kann unwiderrufliche Beeinträchtigungen hervorrufen oder den Fernsehgenuss erheblich mindern. Deshalb soll sie nur von erfahrenen Nutzern geändert werden.

- 1. Wählen Sie im Service-Menü die Funktion Bildschirm.
- 2. Wählen Sie die Funktion Erweiterte Einstellungen.
- 3. Navigieren Sie auf AV-Steuerung.
- 4. Wählen Sie mit den Tasten </a> </a> die AV-Steuerung für den SCART-Anschluss:
	- Um automatisch auf den AV-Kanal des Receivers umzuschalten, wählen Sie die Einstellung An.
	- $\triangleright$  Um manuell auf den entsprechenden AV-Kanal zu schalten oder wenn das Endgerät über den HDMI-Anschluss verbunden ist, wählen Sie die Einstellung Aus.
- 5. Wählen Sie die Funktion Speichern.

## <span id="page-58-0"></span>**9.4 Einstellungen für den HDMI-Anschluss**

Diese Einstellungen können Sie nur vornehmen, wenn der Receiver über den HDMI-Anschluss mit dem Fernseher verbunden ist.

Über den HDMI-Anschluss werden Audio- und Video-Daten mit hoher Datenübertragungsrate digital übertragen.

### 9.4.1 Bilddarstellung für den HDMI-Anschluss anpassen

Über den HDMI-Anschluss werden die Sendungen im Bildformat 16:9 ausgestrahlt. Sie können die Bilddarstellung der 4:3-Sendungen anpassen.

- 1. Wählen Sie im Service-Menü die Funktion Bildschirm.
- 2. Navigieren Sie auf HDMI-Bildanpassung.
- 3. Wählen Sie mit den Tasten </a> die gewünschte Einstellung:
	- Pillarbox: Bei 4:3-Sendungen sehen Sie links und rechts einen schwarzen Balken.
	- 16:9: Bei 4:3-Sendungen wird das Bild in der Breite formatfüllend dargestellt. Der obere und untere Bildabschnitt wird abgeschnitten.
	- 14:9: Bei 4:3-Sendungen wird das Bild in der Breite und in der Höhe skaliert.
	- Vollbild: Bei 4:3-Sendungen wird das Bild in der Breite formatfüllend skaliert dargestellt.
- 4. Wählen Sie die Funktion Speichern.
- Hinweis Für den aktuellen Kanal können Sie die Bildanpassung auch durch Drücken der Taste ZOOM auf der Fernbedienung vornehmen. Beim Kanalwechsel gehen allerdings die Einstellungen verloren.

### 9.4.2 HDMI-Auflösung ändern

Diese Einstellung bietet Ihnen die Möglichkeit, die Bildauflösung am HDMI-Ausgang des Receivers der Auflösung des angeschlossenen Endgeräts manuell anzupassen.

Hinweis Die Änderung dieser Einstellung kann unwiderrufliche Beeinträchtigungen hervorrufen oder den Fernsehgenuss erheblich mindern. Deshalb soll sie nur von erfahrenen Nutzern geändert werden.

- 1. Wählen Sie im Service-Menü die Funktion Bildschirm.
- 2. Navigieren Sie auf HDMI-Auflösung.
- 3. Wählen Sie mit den Tasten  $\blacktriangleleft / \blacktriangleright$  die gewünschte Auflösung:
	- $\triangleright$  Bevorzugte Auflösung
	- Automatisch
	- $\triangleright$  1080i
	- $\triangleright$  720p
	- $\triangleright$  576p

Wenn der Fernseher den Austausch von EDID-Daten mit dem Receiver unterstützt, wählen Sie die Einstellung Automatisch. In diesem Fall erkennt der Receiver die Auflösung des angeschlossenen Fernsehers automatisch.

4. Wählen Sie die Funktion Speichern.

Alle Sendungen werden automatisch auf die eingestellte Bildauflösung angepasst.

## <span id="page-60-0"></span>**9.5 3D-Modus**

Mit dieser Einstellung können Sie auswählen, ob die Bedienoberfläche des Receivers bei Empfang eines 3D-Sendesignals ebenfalls dreidimensional dargestellt werden soll, so dass alle Bedienelemente mit einer geeigneten 3D-Brille gut ablesbar sind.

- 1. Wählen Sie im Service-Menü die Funktion Bildschirm.
- 2. Navigieren Sie auf 3D Modus.
- 3. Wählen Sie mit den Tasten  $\blacktriangleleft / \blacktriangleright$  eine Einstellung:
	- $\triangleright$  Aus

Die Bedienoberfläche wird immer zweidimensional angezeigt.

#### $\triangleright$  Manuell

Die Darstellung der Bedienoberfläche muss manuell angepasst werden.

#### Automatisch

Die Darstellung der Bedienoberfläche erfolgt automatisch in Abhängigkeit vom Sendesignal entweder zwei- oder dreidimensional.

4. Wählen Sie die Funktion Speichern.

## <span id="page-61-0"></span>**9.6 Bildschirmschoner**

Ihr Receiver verfügt über einen Bildschirmschoner, der verhindert, dass sich Bildschirmeinblendungen in den Plasma-Bildschirm einbrennen.

### 9.6.1 Bildschirmschoner aktivieren

 Nach längerer Wartezeit während der Installation oder bei der Nutzung von Bildschirmanzeigen im Vollbildmodus, wie z. B. das Service-Menü oder der Elektronische Programm Guide, schaltet sich der Bildschirmschoner automatisch ein. Der Bildschirm wird schwarz.

9.6.2 Bildschirmschoner deaktivieren

 Um den Bildschirmschoner zu deaktivieren, drücken Sie eine beliebige Zifferntaste.

## **10 Verwendung der Universal-Fernbedienung**

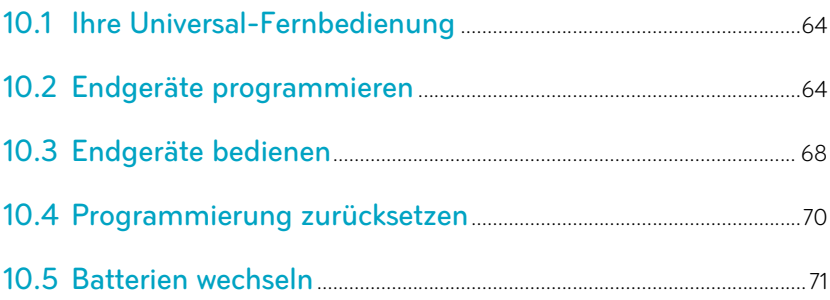

### <span id="page-63-0"></span>**10.1 Ihre Universal-Fernbedienung**

Mit der Universal-Fernbedienung, die mit dem Sky HD-Receiver ausgeliefert wird, können Sie folgende Endgeräte bedienen:

- Sky HD-Receiver
- **Fernseher**
- A/V-Receiver

Um die Endgeräte bedienen zu können, sind folgende Vorbereitungen notwendig:

- Für die Bedienung Ihres Sky HD-Receivers sind keine weiteren Vorbereitungen notwendig.
- Um Ihren Fernseher zu bedienen, müssen Sie den Fernseher entsprechend programmieren.
- Um Ihren A/V-Receiver zu bedienen, müssen Sie den A/V-Receiver entsprechend programmieren.

### <span id="page-63-1"></span>**10.2 Endgeräte programmieren**

#### 10.2.1 Fernseher programmieren (optional)

Um Ihr Gerät programmieren zu können, benötigen Sie den vierstelligen Hersteller-Code des Geräts. Verschiedene Hersteller-Codes sind in einer Liste im Anhang zusammengefasst.

- Hinweis Wenn der Hersteller Ihres Geräts nicht in der Liste aufgeführt ist, verwenden Sie für die Programmierung den Code 0000. Die Fernbedienung startet automatisch einen Suchlauf durch die verfügbaren Codes. Die Programmierung kann dadurch bis zu 30 Minuten in Anspruch nehmen.
	- 1. Schalten Sie Ihr Gerät mit der Original-Fernbedienung ein.
	- 2. Halten Sie auf der Universal-Fernbedienung die Taste TV ca. fünf Sekunden lang gedrückt, bis die grüne Status-LED und die Taste TV dauerhaft leuchten.

Wenn Sie während der Programmierung länger als fünf Minuten keine Taste auf der Universal-Fernbedienung drücken, beendet die Universal-Fernbedienung die Programmierung

automatisch. In diesem Fall müssen Sie die Programmierung erneut beginnen.

3. Geben Sie mit den Zifferntasten den vierstelligen Hersteller-Code ein.

Leuchtet die grüne Status-LED weiterhin dauerhaft, ist die Eingabe erfolgreich.

Erlischt die grüne Status-LED, wurde der vierstellige Code nicht erkannt. Wiederholen Sie in diesem Fall die Schritte 2 und 3.

4. Richten Sie die Universal-Fernbedienung mit gedrückte (1) Taste auf das Gerät.

Die Universal-Fernbedienung sendet Signale an das Gerät. Dabei blinkt die Taste TV.

5. Lassen Sie die Taste (1) erst wieder los, wenn sich das Gerät ausschaltet.

Dieser Vorgang kann zwischen 60 Sekunden und 15 Minuten dauern.

Sobald sich das Gerät ausschaltet, ist zwischen der Universal-Fernbedienung und dem Gerät eine Verbindung hergestellt.

- 6. Schalten Sie Ihr Gerät mit der Universal-Fernbedienung erneut ein.
- 7. Um zu testen, welche Funktionen Ihres Geräts unterstützt werden, drücken Sie verschiedene Tasten auf der Universal-Fernbedienung.

Funktionieren keine oder nur sehr wenige Tasten der Universal-Fernbedienung, hat die Fernbedienung das falsche Signal zur Programmierung gewählt. Wiederholen Sie in diesem Fall die Schritte 4 bis 6.

8. Um die Programmierung der Universal-Fernbedienung zu beenden, drücken Sie zweimal kurz hintereinander die Taste TV. Die grüne Status-LED erlischt.

Sie können Ihren Fernseher mit der Universal-Fernbedienung bedienen.

#### 10.2.2 A/V-Receiver programmieren (optional)

Um Ihr Gerät programmieren zu können, benötigen Sie den vierstelligen Hersteller-Code des Geräts. Verschiedene Hersteller-Codes sind in einer Liste im Anhang zusammengefasst.

Hinweis Wenn der Hersteller Ihres Geräts nicht in der Liste aufgeführt ist, verwenden Sie für die Programmierung den Code 0000. Die Fernbedienung startet automatisch einen Suchlauf durch die verfügbaren Codes. Die Programmierung kann dadurch bis zu 30 Minuten in Anspruch nehmen.

> Die Universal-Fernbedienung unterstützt bei den meisten A/V-Receivern folgende Funktionen:

- **Einschalten**
- In Stand-by-Modus schalten
- **Lautstärke regeln**
- **A/V-Eingangsquelle auswählen**
- 1. Schalten Sie Ihr Gerät mit der Original-Fernbedienung ein.
- 2. Halten Sie auf der Universal-Fernbedienung die Taste TV ca. fünf Sekunden lang gedrückt, bis die grüne Status-LED und die Taste TV dauerhaft leuchten.

Wenn Sie während der Programmierung länger als fünf Minuten keine Taste auf der Universal-Fernbedienung drücken, beendet die Universal-Fernbedienung die Programmierung automatisch. In diesem Fall müssen Sie die Programmierung erneut beginnen.

- 3. Drücken Sie kurz die Taste (\* (Stumm).
- 4. Geben Sie mit den Zifferntasten den vierstelligen Hersteller-Code ein.

Leuchtet die grüne Status-LED weiterhin dauerhaft, ist die Eingabe erfolgreich.

Erlischt die grüne Status-LED, wurde der vierstellige Code nicht erkannt. Wiederholen Sie in diesem Fall die Schritte 2 und 4.

5. Richten Sie die Universal-Fernbedienung mit gedrückte Taste auf das Gerät.

Die Universal-Fernbedienung sendet Signale an das Gerät. Dabei blinkt die Taste TV.

6. Lassen Sie die Taste (1) erst wieder los, wenn sich das Gerät ausschaltet.

Dieser Vorgang kann zwischen 60 Sekunden und 15 Minuten dauern.

Sobald sich das Gerät ausschaltet, ist zwischen der Universal-Fernbedienung und dem Gerät eine Verbindung hergestellt.

- 7. Um das Gerät erneut einzuschalten, drücken Sie auf der Universal-Fernbedienung die Taste iTV.
- 8. Um zu testen, welche Funktionen Ihres Geräts unterstützt werden, drücken Sie verschiedene Tasten auf der Universal-Fernbedienung.

Funktionieren keine oder nur sehr wenige Tasten der Universal-Fernbedienung, hat die Fernbedienung das falsche Signal zur Programmierung gewählt. Wiederholen Sie in diesem Fall die Schritte 5 bis 8.

9. Um die Programmierung der Universal-Fernbedienung zu beenden, drücken Sie zweimal kurz hintereinander die Taste TV. Die grüne Status-LED erlischt.

Sie können Ihren A/V-Receiver mit der Universal-Fernbedienung bedienen.

## <span id="page-67-0"></span>**10.3 Endgeräte bedienen**

### 10.3.1 Sky HD-Receiver bedienen

Die Universal-Fernbedienung ist auf den Sky HD-Receiver eingestellt, wenn bei einer beliebigen Tasteneingabe die Taste sky und die Status-LED am Receiver kurz aufleuchten.

- Drücken Sie am Universal-Fernbedienung die Taste sky. Die Taste sky leuchtet kurz auf.
- Hinweis Die Aktionen, die Sie mit der Universal-Fernbedienung ausführen können, entnehmen Sie die Beschreibung der Tastenbelegung (siehe [Ihre Sky Fernbedienung\)](#page-16-0).

### 10.3.2 Fernseher bedienen

Die Universal-Fernbedienung ist auf das Gerät eingestellt, wenn bei einer beliebigen Tasteneingabe die Taste TV kurz aufleuchtet.

Hinweis Die Aktionen und Tastenbelegungen können je nach Geräte-Hersteller variieren.

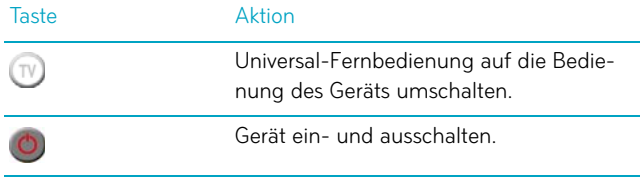

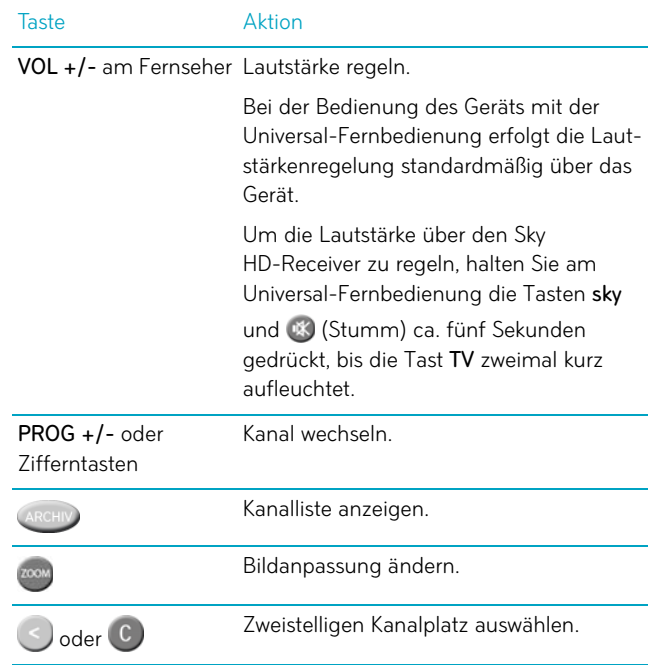

### 10.3.3 A/V-Receiver bedienen

Die Universal-Fernbedienung ist auf das Gerät eingestellt, wenn bei einer beliebigen Tasteneingabe die Taste TV kurz aufleuchtet.

Hinweis Die Aktionen und Tastenbelegungen können je nach Geräte-Hersteller variieren.

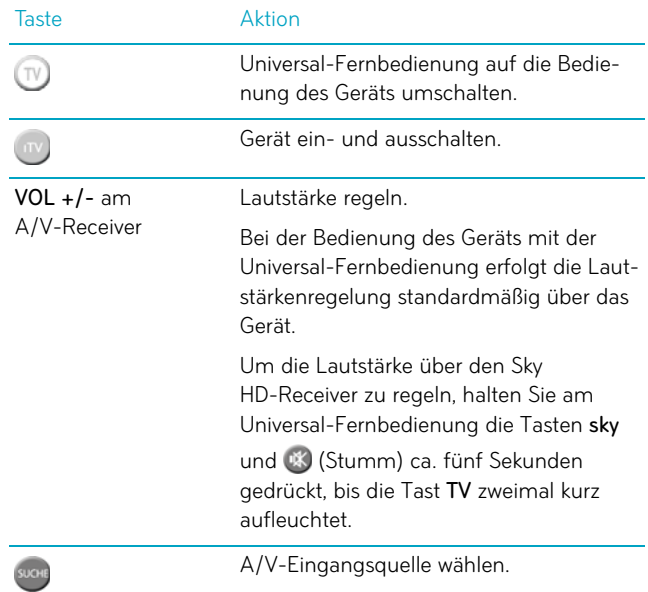

## <span id="page-69-0"></span>**10.4 Programmierung zurücksetzen**

Um die Programmierung der Universal-Fernbedienung wieder rückgängig zu machen, gehen Sie wie folgt vor:

- 1. Halten Sie die Tasten 1 und 6 ca. fünf Sekunden lang gedrückt, bis die grüne Status-LED dauerhaft leuchtet.
- 2. Geben Sie mit den Zifferntasten 981 ein.

Die Taste (W) leuchtet kurz auf. Sobald die grüne Status-LED erlischt, ist der Vorgang abgeschlossen.

## <span id="page-70-0"></span>**10.5 Batterien wechseln**

Nach längerem Gebrauch der Fernbedienung lässt die Kapazität der Batterien nach. Wenn der Zeitpunkt erreicht ist, die Batterien auszuwechseln, informiert Sie eine Bildschirmeinblendung über den niedrigen Ladestatus der Batterien. So wechseln Sie die Batterien:

- 1. Öffnen Sie das Batteriefach auf der Rückseite der Fernbedienung, wie in untenstehender Abbildung dargestellt.
- 2. Entfernen Sie die alten Batterien.
- 3. Setzen Sie anschließend die neuen Batterien ein. Beachten Sie dabei den Hinweis im Batteriefach zur korrekten Polung.
- 4. Schließen Sie vorsichtig die Abdeckung des Batteriefachs, bis sie einrastet.

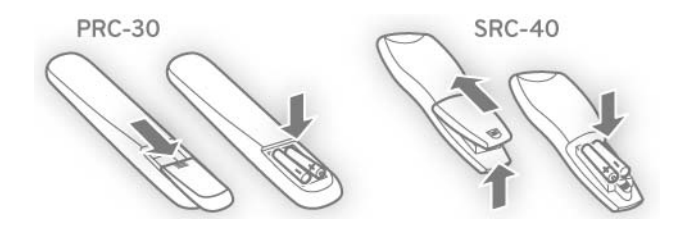

Hinweis Befinden sich länger als ca. 10 Minuten keine geladenen Batterien in der Fernbedienung, werden alle Einstellungen zurückgesetzt. In diesem Fall ist eine erneute Programmierung für die Bedienung weiterer Endgeräte erforderlich (siehe [Ihre Universal-Fernbedie](#page-63-0)[nung\)](#page-63-0).

## **11 Informationen zu Receiver und verwendeten Endgeräten**

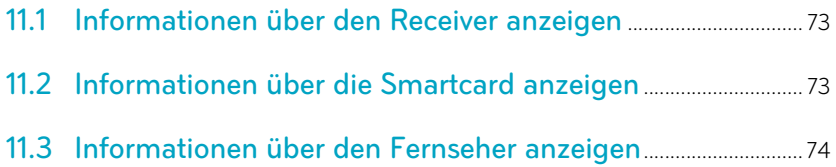
# **11.1 Informationen über den Receiver anzeigen**

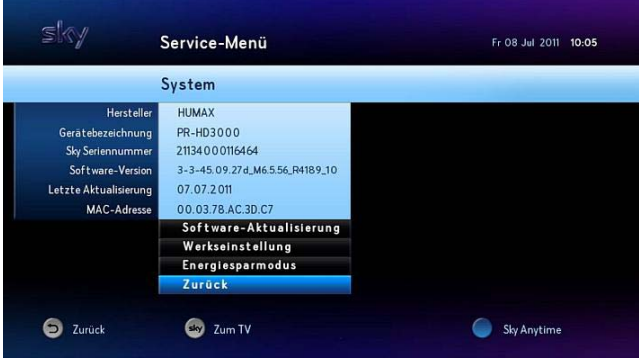

Wählen Sie im Service-Menü die Funktion System.

Sie sehen Informationen zu Ihrem Receiver, die Sie beispielsweise bei Kundenservice-Anfragen benötigen.

# **11.2 Informationen über die Smartcard anzeigen**

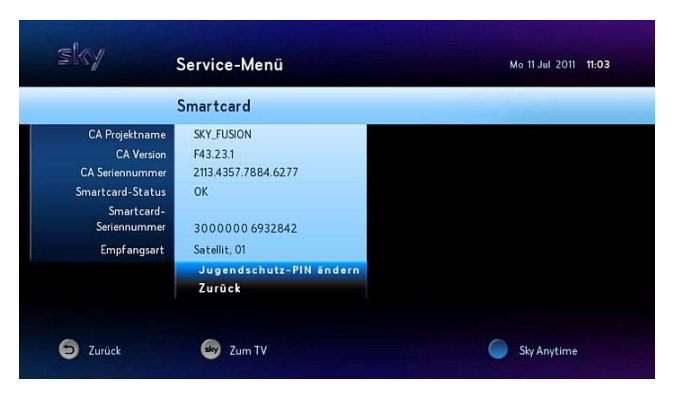

 Wählen Sie im Service-Menü die Funktion Smartcard/Jugendschutz.

Sie sehen Informationen zu Ihrem Smartcard, die Sie beispielsweise bei Kundenservice-Anfragen benötigen.

# **11.3 Informationen über den Fernseher anzeigen**

Um Informationen zum Fernseher anzuzeigen, müssen folgende Voraussetzungen erfüllt sein:

- Der Receiver ist über den HDMI-Anschluss mit dem Fernseher verbunden.
- Der Fernseher unterstützt den Austausch von EDID-Daten.

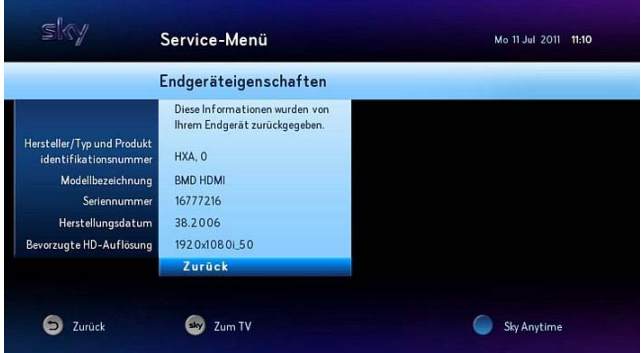

- 1. Wählen Sie im Service-Menü die Funktion Bildschirm.
- 2. Wählen Sie die Funktion Endgerät.

Sie sehen folgende Informationen zu Ihrem Fernseher:

- **Hersteller/Typ und Produktinformationsnummer**
- **Modellbezeichnung**
- **Seriennummer**
- **Herstellungsdatum**
- Bevorzugte HD-Auflösung

# **12 Installation und Inbetriebnahme**

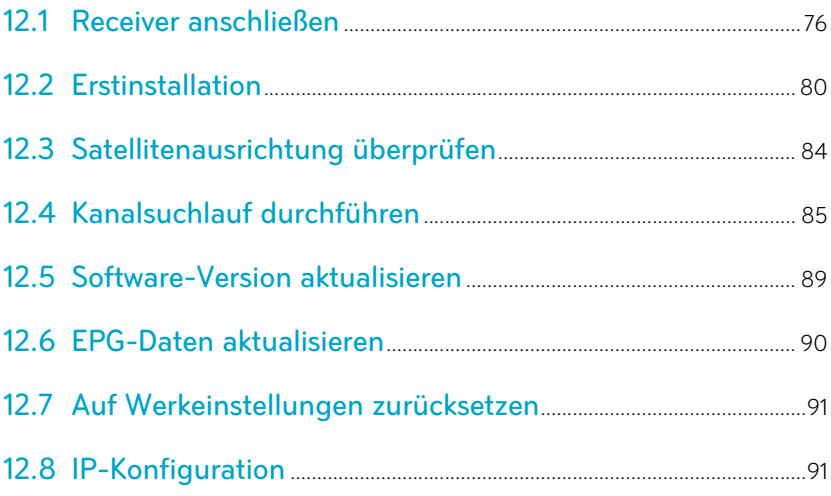

# **12.1 Receiver anschließen**

<span id="page-75-0"></span>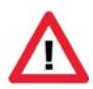

Schalten Sie alle Geräte aus, bevor Sie mit der Installation beginnen. Ziehen Sie von allen Geräten den Netzstecker, bevor Sie ein Kabel anschließen oder lösen.

### 12.1.1 Anschluss an die Satellitenanlage

Sie können folgende Anschluss-Konfigurationen verwenden:

- [Ein-Kabel-SatCR-Lösung anschließen](#page-75-1)
- [Ein-Kabel-Lösung anschließen](#page-76-0)

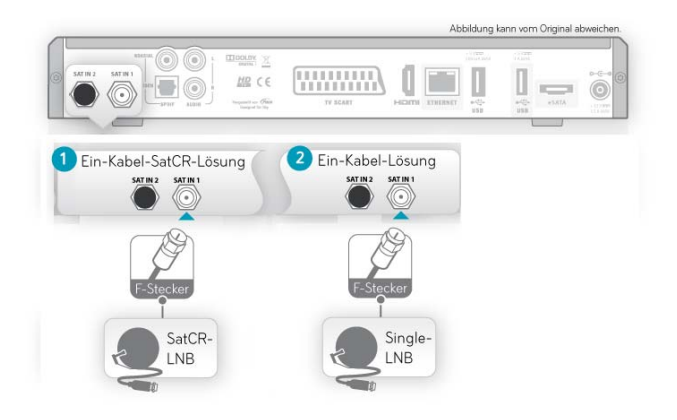

### 12.1.1.1 Ein-Kabel-SatCR-Lösung anschließen

<span id="page-75-1"></span>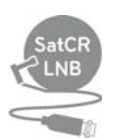

Verwenden Sie diese Anschlusskonfiguration, wenn der Receiver an ein spezielles SatCR-LNB oder eine SatCR-Verteilanlage (auch SCR / Unicable) angeschlossen werden soll.

 Verbinden Sie mit einem Antennenkabel die Satellitenanlage mit dem Antenneneingang SAT IN 1 an der Rückseite des Receivers.

## <span id="page-76-0"></span>12.1.1.2 Ein-Kabel-Lösung anschließen

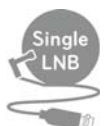

Verwenden Sie diese Anschlusskonfiguration, wenn der Receiver an ein Universal-LNB (z. B. Single-LNB) mit einem Antennenausgang angeschlossen werden soll.

 Verbinden Sie mit einem Antennenkabel die Satellitenanlage mit dem Antenneneingang SAT IN 1 an der Rückseite des Receivers.

### 12.1.2 Anschluss weiterer Geräte

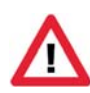

Schalten Sie alle Geräte aus, bevor Sie mit der Installation beginnen. Ziehen Sie von allen Geräten den Netzstecker, bevor Sie ein Kabel anschließen oder lösen.

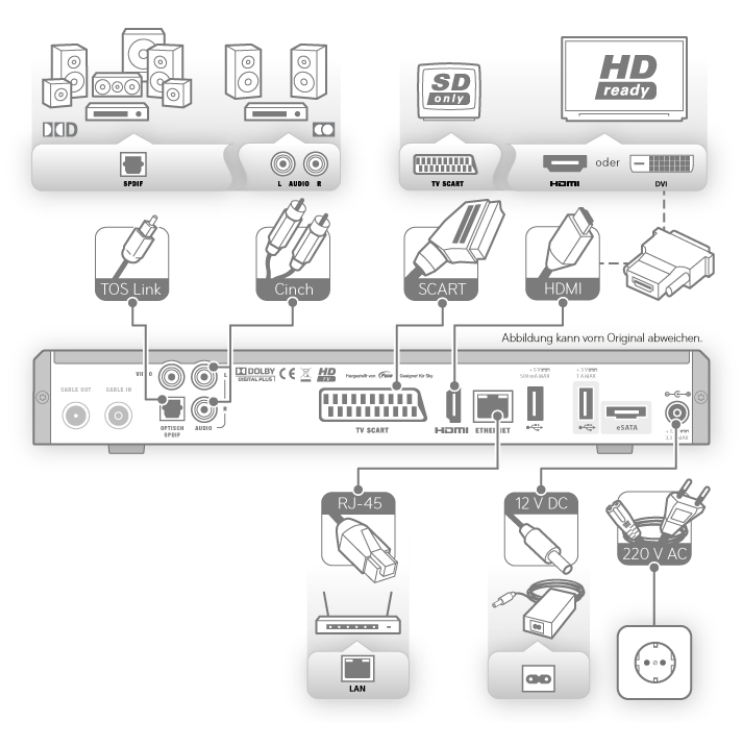

Schließen Sie die Peripheriegeräte an den Receiver an.

### 12.1.2.1 Fernseher anschließen

- Wenn Ihr Fernseher keinen HDMI-Anschluss besitzt, verbinden Sie den Anschluss TV-SCART des Receivers über ein SCART-Kabel mit der SCART-Buchse Ihres Fernsehers.
- Wenn Ihr Fernseher einen HDMI-Anschluss besitzt, verbinden Sie den Anschluss HDMI des Receivers über ein HDMI-Kabel mit der HDMI-Buchse Ihres Fernsehers.
- Wenn Ihr Fernseher einen DVI-Anschluss besitzt, verbinden Sie den Anschluss HDMI des Receivers über ein HDMI-Kabel und einen HDMI/DVI-Adapter mit der DVI-Buchse Ihres Fernsehers.

### 12.1.2.2 Audio-System anschließen

Sie haben verschiedene Möglichkeiten, Audio-Signale wiederzugeben.

#### Dolby Digital-Anlage anschließen

- Wenn Ihre Dolby Digital-Anlage über einen optischen SPDIF-Anschluss verfügt, verbinden Sie den optischen SPDIF-Anschluss über ein TOS-Link-Lichtwellenleiterkabel mit einem entsprechenden optischen SPDIF-Anschluss Ihrer Dolby Digital-Anlage.
- Wenn Ihre Dolby Digital-Anlage über einen koaxialen SPDIF-Anschluss verfügt, verbinden Sie den koaxialen SPDIF-Anschluss des Receivers über ein Cinch-Kabel mit einem entsprechenden SPDIF-Anschluss Ihrer Dolby Digital-Anlage.

#### Stereo-Anlage anschließen

 Verbinden Sie den Anschluss AUDIO L/R des Receivers über ein Cinch-Kabel mit einem freien Audio-Eingang Ihrer Stereo-Anlage.

Über den Anschluss AUDIO L/R erfolgt die Wiedergabe ausschließlich in stereo.

## 12.1.2.3 An das Stromnetz anschließen

- 1. Stecken Sie das beiliegende Netzkabel in die Steckerbuchse des externen Netzteils.
- 2. Stecken Sie den Hohlstecker des Netzteils in die Buchse 12V auf der Rückseite des Receivers.
- 3. Stecken Sie den Netzstecker in die Stromsteckdose.

### 12.1.2.4 Smartcard einstecken

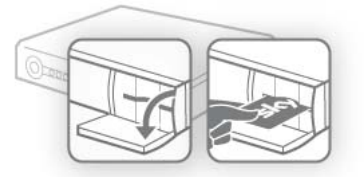

- 1. Öffnen Sie die Klappe rechts an der Gerätefront.
- 2. Schieben Sie vorsichtig die Smartcard in Pfeilrichtung, mit dem Chip nach unten bis zum Anschlag in den Kartenleser.

### 12.1.2.5 Fernbedienung in Betrieb nehmen

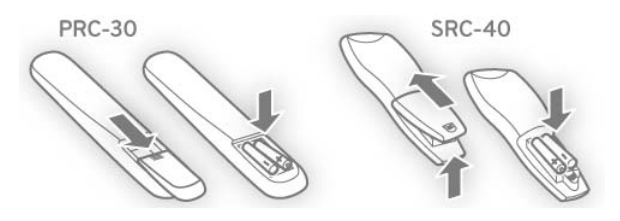

Setzen Sie Batterien in die Fernbedienung ein. Beachten Sie dabei den Hinweis im Batteriefach.

## 12.1.3 Receiver mit dem Internet verbinden

Der Receiver verfügt über einen Rückkanal, mit dem Sie über einen Router eine Netzwerkverbindung herstellen und interaktive Dienste nutzen können.

 Verbinden Sie den Ethernetanschluss ETHERNET über ein Netzwerkkabel mit Ihrem Router.

# <span id="page-79-0"></span>**12.2 Erstinstallation**

Bei der ersten Inbetriebnahme oder nach dem späteren Zurücksetzen in die Werkseinstellungen startet der Receiver automatisch mit der Erstinstallation.

Je nach Konfiguration Ihres Satellitenanschlusses und der Anzahl empfangbarer Satelliten können zusätzliche Einstellungen für den Suchlauf erforderlich sein.

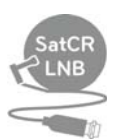

#### Ein-Kabel-SatCR-Lösung

Bei einer Ein-Kabel-Lösung wird der Receiver mit einem Antennenkabel an das Universal-LNB (z. B. Single-LNB) oder eine Multifeedanlage mit nur einem Antennenausgang angeschlossen.

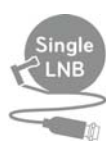

#### Ein-Kabel-Lösung

Bei einer Ein-Kabel-Lösung wird der Receiver mit einem Antennenkabel an das Universal-LNB (z. B. Single-LNB) oder eine Multifeedanlage mit nur einem Antennenausgang angeschlossen.

Folgende Schritte werden bei der Erstinstallation nacheinander durchgeführt:

- [Erstinstallation vorbereiten](#page-80-0)
- [Anschluss-Konfiguration wählen und Standardsuchlauf starten](#page-80-1)
- [System- und Programmdaten aktualisieren](#page-82-0)
- **Norkonfigurierte Favoritenliste auswählen**
- [Betriebssoftware aktualisieren](#page-83-1)

### <span id="page-80-0"></span>12.2.1 Erstinstallation vorbereiten

- 1. Schalten Sie Ihren Fernseher ein.
- 2. Schalten Sie anschließend den Receiver ein. Das Gerät startet im Modus Erstinstallation.
- Hinweis Sollten Sie nach dem Einschalten kein Bild sehen, wählen Sie am Fernseher manuell den korrekten AV-Kanal (z. B. HDMI 1). Weitere Informationen dazu finden Sie in der Bedienungsanleitung Ihres Fernsehers.

### <span id="page-80-1"></span>12.2.2 Anschluss-Konfiguration wählen und Standardsuchlauf starten

Die Einstellung der korrekten Anschluss-Konfiguration ist zum einen abhängig vom verwendeten LNB-Typ Ihrer Satellitenanlage (Universal-LNB oder SatCR-LNB) und zum anderen von der Anzahl der verbundenen Antennenanschlüsse des Receivers (SAT IN 1 und/oder SAT IN 2).

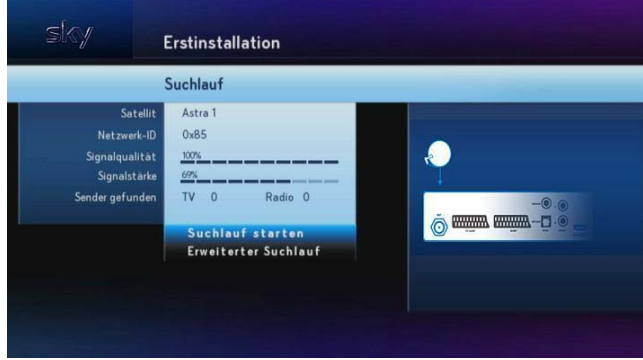

Hinweis Die Auswahl der korrekten Anschluss-Konfiguration ist bei älteren Versionen der Betriebssoftware einmalig im Menü Erweiterter Suchlauf vorzunehmen. Die Aktualisierung der Betriebssoftware erfolgt im Anschluss der Erstinstallation automatisch.

## 12.2.2.1 Ein-Kabel-SatCR-Lösung

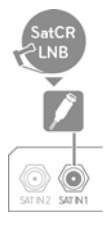

Es ist ein Antennenkabel von einer SatCR-Verteilanlage (auch SCR/Unicable) an dem Anschluss SAT IN 1 angeschlossen.

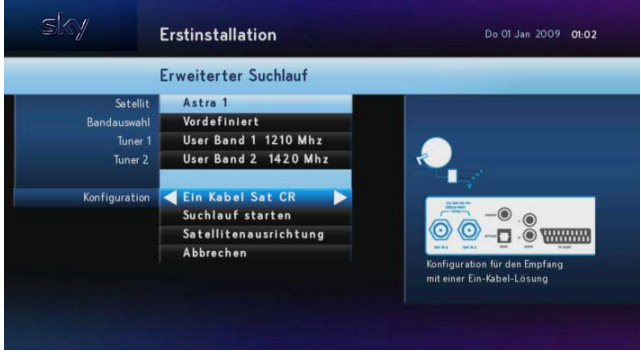

- 1. Wählen Sie die Funktion Erweiterter Suchlauf.
- 2. Navigieren Sie auf Konfiguration und wählen Sie die Funktion Ein-Kabel-SatCR.
- 3. Wählen Sie anschließend unter Tuner ein vordefiniertes User-Band aus oder ändern Sie die Einstellung Bandauswahl in benutzerdefiniert um individuelle Werte eingeben zu können.

In einer SatCR-Verteilung muss jedem angeschlossenen Empfänger (Tuner) ein User-Band eindeutig zugewiesen sein.

Die zu einem User-Band gehörige Frequenz ist abhängig vom verwendeten SatCR-LNB oder -Multischalter. Sie finden diese Angaben in der Regel direkt auf dem Gerät aufgedruckt oder in der Bedienungsanleitung des Herstellers.

4. Wählen Sie die Funktion Suchlauf starten.

## 12.2.2.2 Ein-Kabel-Lösung

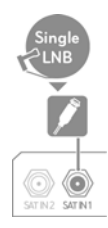

Es ist ein Antennenkabel von einem Single-LNB oder einer Multifeedanlage an dem Anschluss SAT IN 1 angeschlossen.

- 1. Bestätigen Sie die Auswahl Ein-Kabel-Lösung mit OK.
- 2. Um bei der Verwendung einer Multifeedanlage dem Suchlauf weitere Satelliten hinzuzufügen, wählen Sie die Funktion Erweiterter Suchlauf und fahren Sie mit dem Schritt ??? fort.
- 3. Um den Standardsuchlauf zu starten, wählen Sie die Funktion Suchlauf starten.

### <span id="page-82-0"></span>12.2.3 System- und Programmdaten aktualisieren

Nach Abschluss des Kanalsuchlaufs aktualisiert der Receiver automatisch die System- und Programmdaten. Es ist keine Eingabe erforderlich.

### <span id="page-82-1"></span>12.2.4 Vorkonfigurierte Favoritenliste auswählen

Die Favoritenliste umfasst die Kanalplätze 1-99. In diesem Bereich der Kanalliste können Sie bevorzugte Fernsehkanäle in beliebiger Reihenfolge hinzufügen, anordnen oder löschen.

Zu Beginn stellt Ihnen Sky eine vorkonfigurierte Favoritenliste als Vorlage zur Verfügung, die Sie später Ihren Wünschen anpassen können.

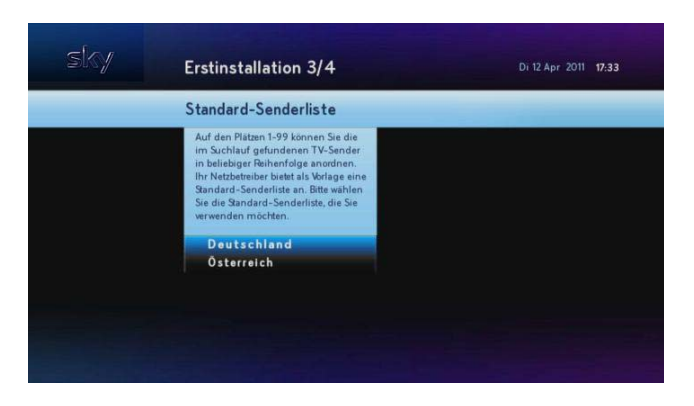

 Wählen Sie eine regional vorkonfigurierte Favoritenliste und drücken Sie OK.

### <span id="page-83-1"></span>12.2.5 Betriebssoftware aktualisieren

Zum Abschluss der Erstinstallation wird automatisch überprüft, ob eine neue Version der Betriebssoftware als Download verfügbar ist.

Drücken Sie die Taste OK.

Der Receiver lädt und installiert die aktuelle Software.

Hinweis Während des Downloads kann Ihr Bildschirm schwarz bleiben und die Status-LED leuchtet. Dies ist keine Fehlfunktion. Der Download kann bis zu 30 Minuten dauern. Ziehen Sie während des Downloads auf keinen Fall den Netzstecker!

Der Receiver ist jetzt betriebsbereit.

# <span id="page-83-0"></span>**12.3 Satellitenausrichtung überprüfen**

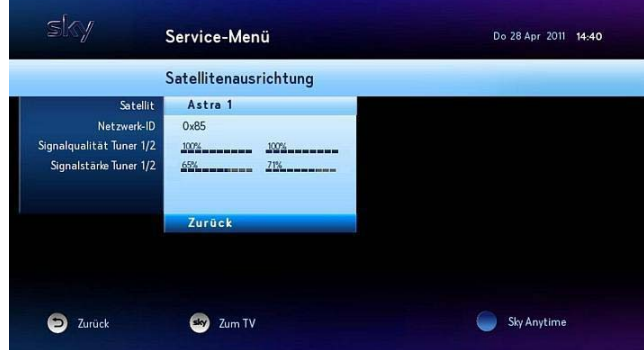

- 1. Wählen Sie im Service-Menü die Funktion Suchlauf.
- 2. Wählen Sie die Funktion Erweiterter Suchlauf.
- 3. Wählen Sie die Funktion Satellitenausrichtung.
- 4. Navigieren Sie auf Satellit.
- 5. Wählen Sie mit den Tasten ◀/▶ den Satelliten, auf den Sie die Ausrichtung des Satellitenschüssels prüfen möchten.
	- Die Signalqualität und die Signalstärke werden angezeigt.
- 6. Wiederholen Sie den Schritt 5 für jeden eingestellten Satelliten.

# <span id="page-84-0"></span>**12.4 Kanalsuchlauf durchführen**

### 12.4.1 Satellitenempfang mit Ein-Kabel-SatCR-Lösung konfigurieren

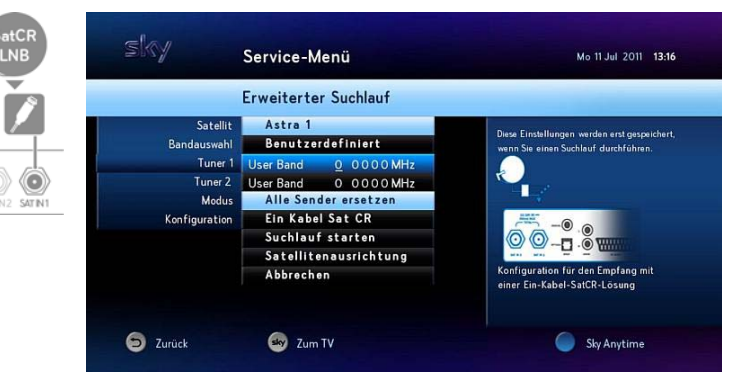

- 1. Wählen Sie für die erweiterte Suche die SatCR-Verteilanlage Satellitenkonfiguration.
- 2. Navigieren Sie auf Bandauswahl.
- 3. Wählen Sie mit den Tasten </a> die Frequenzart für Tuner 1 und Tuner 2:
	- Um vorgegebene Frequenzen einzustellen, wählen Sie die Einstellung Vordefiniert.
	- Um die Frequenzen manuell anzugeben, wählen Sie die Einstellung Benutzerdefiniert.

Jedem Tuner muss jeweils ein User Band (Frequenzband) eindeutig zugewiesen sein. Die Frequenzangabe des User Bandes kann variieren und ist normalerweise auf dem SatCR-Multischalter aufgedruckt.

- 4. Navigieren Sie auf Tuner 1.
- 5. Je nach gewählten Frequenzart wählen Sie mit den Tasten  $\rightarrow$ ein vordefiniertes User Band (Frequenzband) oder geben Sie mit den Zifferntasten ein User Band mit den entsprechenden Frequenz ein,
- 6. Navigieren Sie auf Tuner 2 und wiederholen Sie für diesen ebenfalls die Frequenzeinstellungen.
- 7. Navigieren Sie auf Suchlauf starten und drücken Sie OK.

Der Suchlauf startet. Ein Fortschrittsbalken informiert Sie über den Verlauf. Sobald der Suchlauf beendet ist, zeigt der Receiver die Anzahl der gefundenen Fernseh- und Radiokanäle.

8. Wählen Sie die Funktion Beenden.

Die gefundenen Kanäle sind in der Kanalliste gespeichert.

### 12.4.2 Satellitenempfang mit Ein-Kabel-Lösung konfigurieren

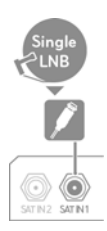

Für einen erfolgreichen Suchlauf müssen folgende Voraussetzungen erfüllt sein:

- Astra 1 ist als ein Satellit ausgewählt.
- Die Reihenfolge der Satelliten stimmt mit der Installation an Ihrem Multischalter überein.

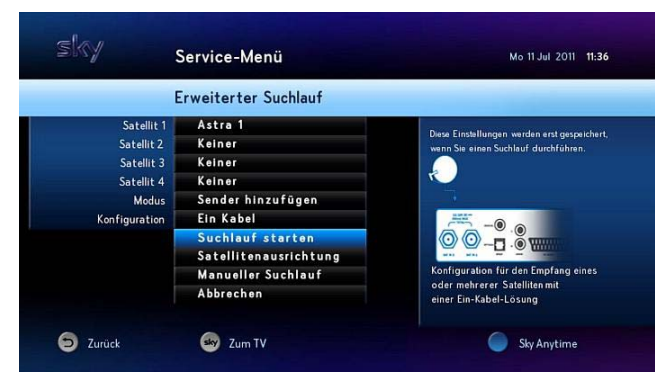

- 1. Wählen Sie im Service-Menü die Funktion Suchlauf.
- 2. Wählen Sie die Funktion Erweiterter Suchlauf.
- 3. Navigieren Sie auf Satellit 1.
- 4. Wählen Sie mit den Tasten </a> den Satelliten, den Sie empfangen möchten.

Die Konfiguration Ihrer Satellitenanlage bestimmt, welche Satelliten ausgewählt werden können.

- 5. Navigieren Sie auf Satellit 2.
- 6. Wählen Sie mit den Tasten (> den zweiten Satelliten, den Sie empfangen möchten.
- 7. Wiederholen Sie die Schritte, bis Sie alle Satelliten ausgewählt haben, die Sie empfangen möchten.
- 8. Navigieren Sie auf Modus und wählen Sie mit den Tasten  $\blacktriangleleft$ eine Einstellung:
	- Um die alte Kanalliste zu löschen und durch die neu gefundenen Kanäle zu ersetzen, wählen Sie die Option Alle Kanäle ersetzen.
	- Um die neu gefundenen Kanäle lediglich der bestehenden Kanalliste hinzuzufügen, wählen Sie die Option Neue Kanäle hinzufügen.
- 9. Um die Einstellung der Konfiguration Ihrer Satellitenanlage zu ändern, navigieren Sie auf Konfiguration und wählen Sie mit den Tasten </a> eine Einstellung:
	- Für die Single-LNB Satellitenkonfiguration, wählen Sie die Einstellung Ein Kabel.
	- Für die SatCR-Verteilanlage Satellitenkonfiguration, wählen Sie die Option Ein Kabel Sat CR.
- 10. Wählen Sie die Funktion Suchlauf starten.

### 12.4.3 Manuellen Suchlauf durchführen

Hinweis Dieser Vorgang soll nur von erfahrenen Nutzern durchgeführt werden!

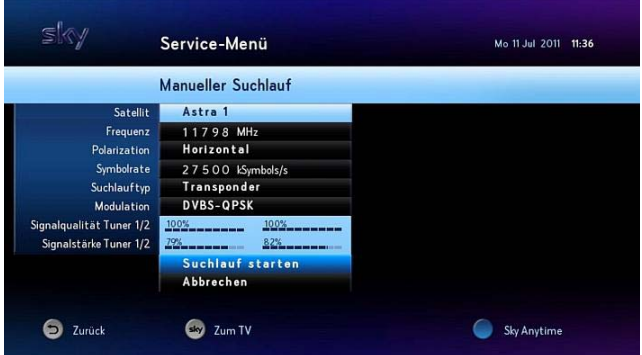

- 1. Wählen Sie im Service-Menü die Funktion Suchlauf.
- 2. Wählen Sie die Funktion **Frweiterter Suchlauf**.
- 3. Wählen Sie die Funktion Manueller Suchlauf.
- 4. Navigieren Sie auf Satellit und wählen Sie mit den Tasten  $\blacktriangleleft/\blacktriangleright$ den gewünschten Satelliten.

Die Auswahl ist abhängig von der Konfiguration Ihrer Satellitenanlage.

- 5. Navigieren Sie zu den einzelnen Einstellungen und geben Sie ein, oder wählen Sie die gewünschten Parameter:
	- Geben Sie in der Zeile Frequenz mit den Zifferntasten einen Wert ein (10700-12750 MHz).
	- $\triangleright$  Wählen Sie in der Zeile Polarisation mit den Tasten  $\blacktriangleleft$  die gewünschte Richtung.
	- Geben Sie in der Zeile Symbolrate mit den Zifferntasten einen Wert ein (1000-45000 kSymbols/s).
	- ▶ Wählen Sie in der Zeile Suchlauftyp mit den Tasten </> den gewünschte Typ.
	- $\triangleright$  Wählen Sie in der Zeile Modulation mit den Tasten  $\blacktriangleleft$  die gewünschte Option.
- 6. Wählen Sie die Funktion Suchlauf starten. Der Suchlauf startet. Ein Fortschrittsbalken informiert Sie über den Verlauf. Sobald der Suchlauf beendet ist, zeigt der Receiver die Anzahl der gefundenen TV und Radiokanäle.
- 7. Wählen Sie die Funktion Beenden.

Die gefundenen Kanäle sind in der Kanalliste gespeichert.

# <span id="page-88-0"></span>**12.5 Software-Version aktualisieren**

Um das Betriebssystem Ihres Receivers auf dem neuesten Stand zu halten, wird Ihnen von Zeit zu Zeit eine neue Software-Version zur Verfügung gestellt.

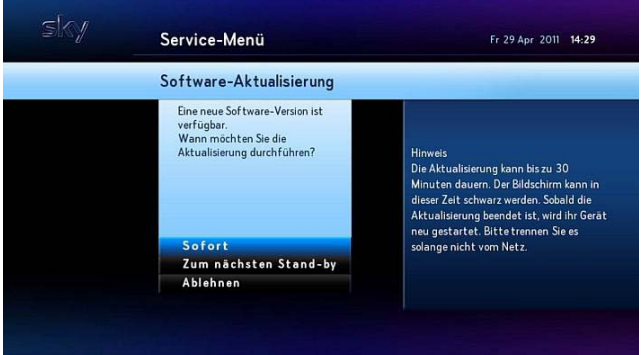

- 1. Wählen Sie im Service-Menü die Funktion System.
- 2. Wählen Sie die Funktion Software-Aktualisierung.

Der Receiver sucht nach einer aktuellen Software-Version.

- 3. Wenn eine neue Software zur Verfügung steht:
	- Um die Aktualisierung sofort durchzuführen, wählen Sie die Funktion Sofort.

Der Receiver lädt sofort die Software herunter und installiert sie. Sobald der Download beendet ist, schaltet sich der Receiver kurz aus und startet beim nächsten Einschalten automatisch auf dem Startkanal.

 Um die Aktualisierung auf eine spätere Zeitpunkt zu verschieben, wählen Sie die Funktion Zum nächsten Stand-by.

Der Download startet automatisch, wenn Sie den Receiver das nächste Mal in den Stand-by-Modus schalten.

 Um die Aktualisierung abzubrechen, wählen Sie die Funktion Ablehnen.

Die Statusanzeige an der Gerätefront leuchtet, während die Software heruntergeladen und installiert wird. Trennen Sie den Receiver in dieser Zeit nicht vom Stromnetz!

4. Wenn Ihr Receiver bereits mit der neuesten Software ausgerüstet ist, erscheint ein Hinweis. Drücken Sie in diesem Fall die Taste OK,

# <span id="page-89-0"></span>**12.6 EPG-Daten aktualisieren**

Um die Programmdaten wie z. B. EPG-Daten und die Freischaltinformationen auf der Smartcard automatisch zu aktualisieren, müssen folgende Voraussetzungen erfüllt sein:

- Der Receiver muss im Stand-by-Modus geschaltet sein.
- Die Smartcard muss im Receiver korrekt eingesteckt sein.

Die Freischaltinformationen auf der Smartcard sind nur begrenzt gültig. Für die unterbrechungsfreie Entschlüsselung der Kanäle ist eine regelmäßige Aktualisierung notwendig.

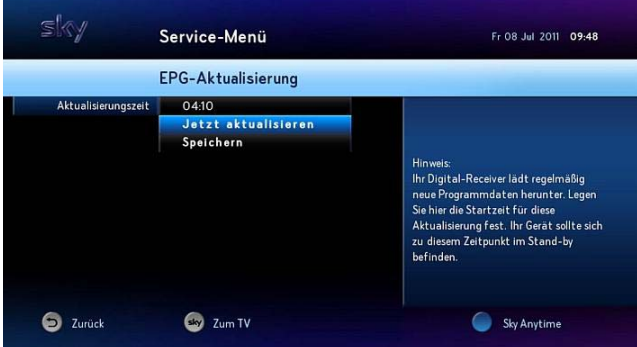

- 1. Wählen Sie im Service-Menü die Funktion EPG-Aktualisierung.
- 2. Wählen Sie die Funktion Jetzt aktualisieren. Die Systemdaten und Programmdaten werden aktualisiert. Dieser Vorgang kann einige Minuten dauern.
- 3. Sobald die Aktualisierung abgeschlossen ist, wählen Sie die Funktion Speichern.

# <span id="page-90-0"></span>**12.7 Auf Werkeinstellungen zurücksetzen**

Hinweis Wenn Sie Ihr Gerät auf die Werkseinstellungen zurücksetzen, werden Ihre bisherigen Einstellungen gelöscht!

- 1. Wählen Sie im Service-Menü die Funktion System.
- 2. Wählen Sie die Funktion Werkseinstellung.
- 3. Wählen Sie die Funktion Bestätigen.

Sobald der Lieferzustand wiederhergestellt ist, schaltet sich der Receiver kurz aus und startet dann automatisch mit der Erstinstallation (siehe [Erstinstallation\)](#page-79-0).

# <span id="page-90-1"></span>**12.8 IP-Konfiguration**

Um den Rückkanal für interaktive Dienste nutzen zu können, müssen folgende Voraussetzungen erfüllt sein:

- Der Interaktiv-Receiver ist mit einem Netzwerkkabel an einen Router angeschlossen.
- Der Router ist über einen Breitband-Internetanschluss mit dem Internet verbunden.
- Wenn Ihr Router DHCP unterstützt:
	- Der Receiver ist in der Konfiguration des Routers eingerichtet.
	- Der Netzwerk ist entsprechend konfiguriert.
- Wenn Sie DHCP nicht nutzen:
	- Der Receiver ist in der Konfiguration des Routers mit einer festen, statischen IP-Adresse eingerichtet.
	- Der Netzwerk ist entsprechend konfiguriert.
- Hinweis Über die Konfiguration Ihres Netzwerks informieren Sie sich in den Bedienungsanleitungen Ihrer Netzwerkgeräte. Über die Verbindung zum Internet gibt Ihnen Ihr Internetanbieter weitere Auskunft.

#### 12.8.1 IP-Konfiguration anpassen

- 1. Wählen Sie im Service-Menü die Funktion IP-Konfiguration.
- 2. Navigieren Sie auf DHCP.
- 3. Wählen Sie mit den Tasten </a> die DHCP-Einstellung:
	- Um die IP-Adresse von dem Router zu beziehen, wählen Sie die Einstellung Aktiviert.
	- Um den Receiver eine feste IP-Adresse zuzuweisen, wählen Sie die Einstellung Deaktiviert.
- 4. Bei Bedarf konfigurieren Sie Ihren Proxy-Server.
- 5. Wählen Sie die Funktion Speichern.

#### 12.8.1.1 IP-Konfiguration ohne DHCP vornehmen

- 1. Geben Sie in der Zeile IP-Adresse mit den Zifferntasten die statische IP-Adresse des Receivers ein.
- 2. Geben Sie in der Zeile Subnetz-Maske mit den Zifferntasten den Adressbereich des Netzwerks ein. In vielen Fällen ist dieser Wert 255.255.255.0.
- 3. Geben Sie in der Zeile Standard Gateway mit den Zifferntasten die IP-Adresse des Routers ein.
- 4. Geben Sie in der Zeile Primärer DNS mit den Zifferntasten die IP-Adresse des primären DNS ein.

In der Regel entspricht in Heimnetzwerken die IP-Adresse des primären DNS der IP-Adresse des Standard Gateways. Verwenden Sie in diesem Fall für beide Einstellungen eine identische IP-Adresse.

- 5. Wenn Sie einen bestimmten DNS-Server ansprechen möchten, geben Sie in der Zeile Sekundärer DNS mit den Zifferntasten die IP-Adresse des sekundären DNS ein. Ansonsten lassen Sie dieses Feld frei.
- 6. Wählen Sie die Funktion Speichern.

### 12.8.1.2 Der Proxy-Server

Wenn Sie in Ihrem Netzwerk einen Proxy-Server nutzen, können Sie diesen wie folgt konfigurieren.

#### Proxy-Server aktivieren

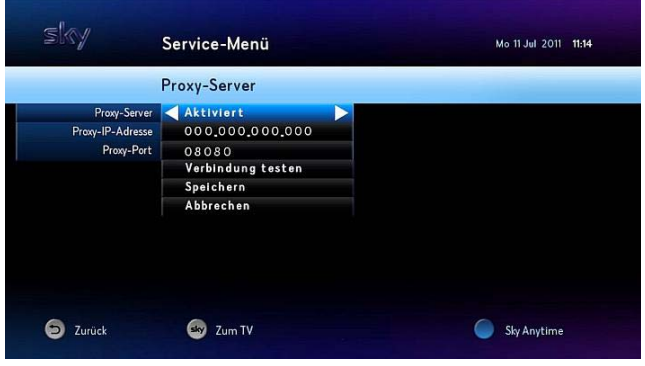

- 1. Wählen Sie die Funktion Proxy-Server.
- 2. Wählen Sie mit den Tasten </a> </a> die Proxy-Server-Einstellung:
	- Wenn Sie einen Proxy-Server nutzen, wählen Sie die Einstellung Aktiviert.
	- Wenn Sie keinen Proxy-Server nutzen, wählen Sie die Einstellung Deaktiviert.

#### Proxy-Server konfigurieren

- 1. Geben Sie in der Zeile Proxy-IP-Adresse mit der Zifferntasten die IP-Adresse des Proxy-Servers ein.
- 2. Geben Sie in der Zeile Proxy-Port mit der Zifferntasten den Port des Proxy-Servers ein (0-65535).
- 3. Wählen Sie die Funktion Speichern.

### 12.8.2 Verbindung testen

- 1. Wählen Sie im Service-Menü die Funktion IP-Konfiguration.
- 2. Wählen Sie die Funktion Verbindung testen. Wenn Sie den Rückkanal richtig konfiguriert haben, erscheint ein Hinweis, dass eine Verbindung besteht.

Wenn Sie den Rückkanal nicht richtig konfiguriert haben, erscheint eine entsprechende Fehlermeldung.

Überprüfen Sie im Falle eines fehlgeschlagenen Verbindungstests folgende Einstellungen:

- **I** IP-Konfiguration am Netzwerkgerät
- **I** IP-Konfiguration am Receiver
- **Netzwerkkabel**
- **Stromanschlüsse an Ihren Netzwerkgeräten**

# **13 Alles nur eine Frage der richtigen Einstellung**

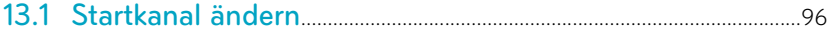

[13.2 Zeitpunkt für automatische EPG-Aktualisierung setzen](#page-96-0).....97

# <span id="page-95-0"></span>**13.1 Startkanal ändern**

Der Startkanal ist der Kanal, den Sie beim Einschalten des Receivers als Erstes sehen. Sie können den Startkanal wie folgt einstellen:

- der zuletzt gesehene Kanal
- immer der gleiche Kanal

### 13.1.1 Zuletzt gesehenen Kanal als Startkanal einstellen

- 1. Wählen Sie im Service-Menü die Funktion Startkanal.
- 2. Navigieren Sie auf Startkanal und wählen Sie mit den Tasten / die Einstellung Letzter Sender.
- 3. Wählen Sie die Funktion Speichern.

### 13.1.2 Festen Kanal als Startkanal einstellen

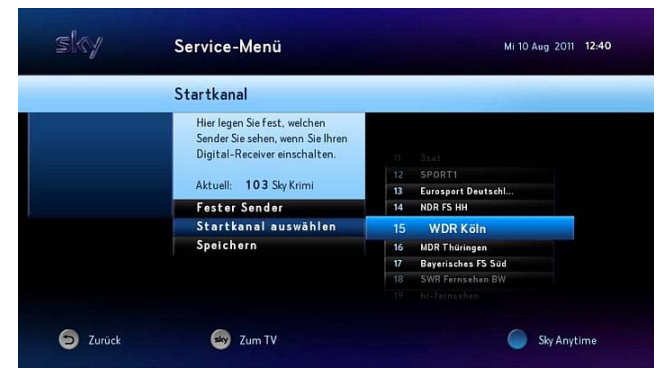

- 1. Wählen Sie im Service-Menü die Funktion Startkanal.
- 2. Navigieren Sie auf Startkanal und wählen Sie Tasten </r></r>>die Einstellung Fester Sender.
- 3. Wählen Sie die Funktion Startkanal auswählen.

Sie sehen die Kanalliste.

4. Navigieren Sie auf den gewünschten Kanal oder geben Sie ihn über die Zifferntaste ein. Bei Bedarf springen Sie in der Kanalliste mit den Tasten PROG +/- jeweils fünf Einträge vor- oder zurück.

- 5. Bestätigen Sie mit OK.
- 6. Wählen Sie die Funktion Speichern.

# <span id="page-96-0"></span>**13.2 Zeitpunkt für automatische EPG-Aktualisierung setzen**

Die Freischaltinformationen auf der Smartcard sind nur begrenzt gültig. Für die unterbrechungsfreie Entschlüsselung der Kanäle ist eine regelmäßige Aktualisierung notwendig.

Der Receiver aktualisiert täglich zu einer frei wählbaren Uhrzeit automatisch die Programmdaten (EPG-Daten, Freischaltinformationen auf der Smartcard).

- 1. Wählen Sie im Service-Menü die Funktion EPG-Aktualisierung.
- 2. Navigieren Sie auf Aktualisierungszeit und geben Sie mit den Zifferntasten die gewünschte Aktualisierungszeit ein (00:00-23:59 Uhr).

Wählen Sie nach Möglichkeit eine Aktualisierungszeit, in der der Receiver außer Betrieb ist (beispielsweise nachts).

3. Wählen Sie die Funktion Speichern.

# **14 Denken Sie an die Umwelt**

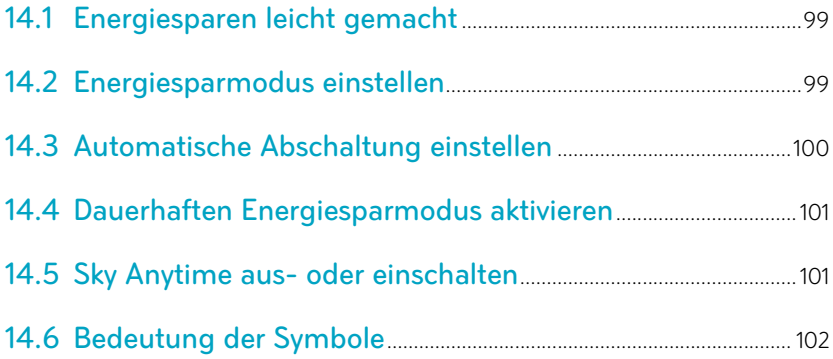

# <span id="page-98-0"></span>**14.1 Energiesparen leicht gemacht**

Der Sky HD-Receiver verfügt über ein Energiemanagement, das die Ökodesign-Anforderungen der EG-Verordnung 1275/2008 mit der ständigen Verfügbarkeit aller Sky Services in Einklang bringt.

Die allgemeinen Grundeinstellungen sind so gewählt, dass im Stand-by-Modus tägliche Routinen die System- und Programminformationen stets aktuell halten, um ein Höchstmaß an Bedienkomfort und Betriebssicherheit zu bieten.

Darüber hinaus haben Sie die Möglichkeit, individuelle Einstellungen zur Optimierung der Energieeffizienz vorzunehmen.

# <span id="page-98-1"></span>**14.2 Energiesparmodus einstellen**

Hinweis Schalten Sie den Sky HD-Receiver in den Stand-by-Modus, wenn Sie das Gerät nicht verwenden.

> Der Sky HD-Receiver ist so eingestellt, dass er etwa fünf Minuten nach dem Ausschalten automatisch in den Energiesparmodus übergeht. Dabei reduziert sich die Leistungsaufnahme nur noch auf ein Minimum. Dieses Verhalten können Sie jedoch Ihren individuellen Bedürfnissen anpassen.

- 1. Wählen Sie im Service-Menü die Funktion System.
- 2. Wählen Sie die Funktion Energiesparmodus.
- 3. Wählen Sie mit den Tasten </a> die gewünschte Einstellung:
	- Um den Energiesparmodus zu deaktivieren, wählen Sie die Einstellung Nie.

Die Leistungsaufnahme im Stand-by-Modus wird nicht reduziert.

 Um den Energiesparmodus ständig zu aktivieren, wählen Sie die Einstellung Immer.

Der Receiver geht nach jedem Ausschalten in den Energiesparmodus über.

 Um einen Zeitraum festzulegen, in dem der Receiver nach dem Ausschalten in den Energiesparmodus übergehen soll, wählen Sie die Einstellung Manuelle Eingabe und geben Sie mit den Zifferntasten eine Start- und Endzeit ein.

- 4. Wählen Sie die Funktion Speichern.
- Hinweis Wenn Sie die Funktion Mobile Record nutzen, sollte sichergestellt sein, dass der Receiver zwischen dem Veranlassen der Aufnahme und dem Beginn der Sendung für mindestens eine Stunde nicht im Energiesparmodus ist. Das ist z. B. der Fall, wenn das Gerät zwischenzeitlich einmal die tägliche EPG-Aktualisierung durchlaufen hat (Werkseinstellung: 04:00 Uhr).

## <span id="page-99-0"></span>**14.3 Automatische Abschaltung einstellen**

Wenn der Sky HD-Receiver eingeschaltet ist und mehrere Stunden nicht genutzt wird, schaltet das Gerät automatisch in den Stand-by-Modus. Den Zeitpunkt für diese Abschaltung können Sie individuell einstellen.

- 1. Wählen Sie im Service-Menü die Funktion System.
- 2. Navigieren Sie auf Automatische Abschaltung.
- $3.$  Wählen Sie mit den Tasten  $\blacktriangleleft$  die gewünschte Einstellung:
	- Wenn sich der Receiver bei Inaktivität nicht automatisch ausschalten soll, wählen Sie Deaktiviert.
	- Wählen Sie einen Zeitraum (2-8 Stunden), nach dem sich der Receiver bei Inaktivität automatisch ausschalten soll.
- 4. Drücken Sie die Taste **b** kurz.
- Hinweis Der Sky HD-Receiver kann sowohl im Stand-by-Modus als auch im Energiesparmodus die für Aufnahmen vorgesehene Sendungen aufzeichnen.

# <span id="page-100-0"></span>**14.4 Dauerhaften Energiesparmodus aktivieren**

Wenn Sie Ihren Sky HD-Receiver längere Zeit nicht nutzen möchten, weil Sie sich z. B. auf einer Urlaubsreise befinden, aber in diesem Zeitraum dennoch Sendungen oder Serien aufgenommen werden sollen, schalten Sie das Gerät in den dauerhaften Energiesparmodus. Etwa fünf Minuten nach dem Ausschalten reduziert sich die Leistungsaufnahme bis zum nächsten Einschalten nur noch auf ein Minimum.

Halten Sie die Taste (1) an der Gerätefront fünf Sekunden lang gedrückt bis sich der Sky HD-Receiver ausschaltet,

Beachten Sie, dass im dauerhaften Energiesparmodus:

- keine automatischen Updates geladen oder installiert werden.
- keine neuen Inhalte für Sky Anytime geladen werden.
- keine Mobile Records für Aufnahmen gespeichert werden.

# <span id="page-100-1"></span>**14.5 Sky Anytime aus- oder einschalten**

Mit Sky Anytime steht der innovative Video-On-Demand-Mehrwertdienst allen Sky+ Kunden ohne zusätzliche Kosten zur Verfügung. Allerdings können Sie diesen Dienst auch ausschalten, wenn Sie das automatische Laden neuer Inhalte unterbinden möchten.

- Hinweis Beachten Sie, dass nach der Deaktivierung von Sky Anytime keine neuen Inhalte mehr zum Abruf bereitgestellt werden.
	- 1. Wählen Sie im Service-Menü die Funktion Aufnahme Einstellungen.
	- 2. Navigieren Sie auf Sky Anytime aktivieren.
	- 3. Wählen Sie mit den Tasten </a> </a>die gewünschte Einstellung:
		- Um das automatische Laden neuer Inhalte für Sky Anytime dauerhaft zu deaktivieren, wählen Sie die Einstellung Nein.
		- $\triangleright$  Um das automatische Laden neuer Inhalte für Sky Anytime zu aktivieren, wählen Sie die Einstellung Ja.
	- 4. Wählen Sie die Funktion Speichern.

# <span id="page-101-0"></span>**14.6 Bedeutung der Symbole**

### CE-Kennzeichen

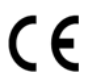

Dieses Symbol weist darauf hin, dass dieses Gerät alle Anforderungen der einschlägigen EU-Richtlinien erfüllt.

### Entsorgung

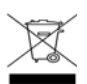

Dieses Symbol informiert über die Entsorgung.

Ihr Produkt wurde mit Materialien und Komponenten hoher Qualität entwickelt und produziert. Diese Bestandteile können recycelt und wiederverwendet werden.Informieren Sie sich über die Mülltrennungsvorschriften für elektronische Produkte bei Ihrer Gemeindeoder Stadtverwaltung.Befolgen Sie diese Vorschriften und werfen Sie Ihr altes Produkt nicht in den Hausmüll. Die richtige Entsorgung Ihres alten Produktes wird dazu beitragen, mögliche negative Konsequenzen für die Umwelt und die Gesundheit zu verhindern.

#### Batterien

Entsorgen Sie Batterien nicht im Hausmüll, sondern in den dafür vorgesehenen Entsorgungsstellen.

#### Recycelbare Materialien

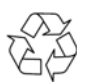

Dieses Symbol kennzeichnet recycelbare Materialien. Entsorgen Sie diese Materialien nicht mit dem normalen Hausmüll.

#### Recycelbare Kunststoffe

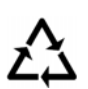

Dieses Symbol gekennzeichnete Kunststoffteile, die recycelbar sind. Entsorgen Sie diese Materialien nicht mit dem normalen Hausmüll.

# **15 Hinweise für Ihre Sicherheit**

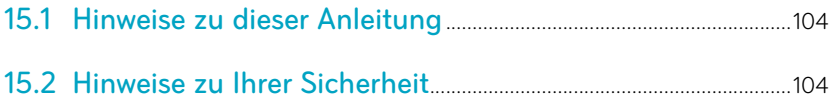

## <span id="page-103-0"></span>**15.1 Hinweise zu dieser Anleitung**

In dieser Anleitung weisen Symbole auf Gefahren hin, die zur Gewährleistung des sicheren Gerätebetriebs beachtet werden müssen. Die einzelnen Symbole haben folgende Bedeutung:

#### Warnung

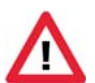

Dieses Symbol weist auf eine Gefahrensituation hin, die zu schweren Personenschäden führen kann.

#### Achtung

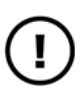

Dieses Symbol weist auf eine Situation hin, die zu Beschädigungen des Receivers oder anderer Geräte führen kann.

# <span id="page-103-1"></span>**15.2 Hinweise zu Ihrer Sicherheit**

Ihr Receiver wurde in Hinblick auf die gängigen Sicherheitsstandards produziert. Dennoch müssen Sie die Sicherheitshinweise beachten, um das Gerät sicher zu bedienen. Diese Anweisungen sollten Sie aufbewahren, um auch später darin noch nachlesen zu können.

#### Stromversorgung

Bevor Sie den Receiver mit dem Netzteil und dem Stromnetz verbinden, prüfen Sie, ob die Spannung der Netzstromversorgung mit der genannten Spannung, AC 230 V~ 50 Hz, übereinstimmt. Falls die Spannung der Netzstromversorgung eine andere ist, rufen Sie den Sky Kundenservice an.

- Nehmen Sie keine Änderungen am Netzkabel oder am Stecker vor.
- Knicken oder verdrehen Sie das Netzkabel nicht.
- Fassen Sie beim Abziehen das Netzkabel am Stecker an.
- Ziehen Sie nicht am Kabel.

#### Flüssigkeiten

Um Feuer- oder Stromschlaggefahren zu vermeiden, setzen Sie Ihren Receiver weder Regen noch Feuchtigkeit aus. Stellen Sie des Weiteren keine Gegenstände, die mit Flüssigkeit gefüllt sind, wie z.

B. Vasen, auf den Receiver. Der Receiver sollte nicht mit Flüssigkeit betropft oder bespritzt werden. Sollte dies passieren, trennen Sie den Receiver von der Netzstromversorgung, und rufen Sie den Sky Kundenservice an. Berühren Sie den Netzstecker nicht mit nassen Händen.

### Aufstellung

Der Receiver sollte auf einer festen Oberfläche aufgestellt werden. Die Belüftungsschlitze dürfen nicht mit Gegenständen wie z. B. Zeitungen, Tischdecken, Gardinen usw. verdeckt werden. Stellen Sie sicher, dass um den Receiver herum ein Freiraum von ca. zehn Zentimeter vorhanden ist, damit die Luft frei zirkulieren kann und so ein Überhitzen verhindert wird.

Stellen Sie keine leicht entzündbaren oder brennenden Gegenstände, wie z. B. Kerzen, auf den Receiver.

Stellen Sie den Receiver nicht in der Nähe einer Hitzequelle wie Heizung, Ofen oder andere Geräte, die Hitze erzeugen, auf. Schützen Sie ihn vor direkter Sonneneinstrahlung.

Achten Sie darauf, dass der Netzstecker auch im Notfall schnell gezogen werden kann und die Wandsteckdose leicht zugänglich ist.

#### Fremdartige Gegenstände

Stellen Sie sicher, dass Kinder keine fremdartigen Gegenstände in die Öffnungen des Receivers stecken.

#### Reinigung

Ziehen Sie den Netzstecker aus der Wandsteckdose, bevor Sie das Gerät reinigen. Um das Gerät von außen zu reinigen, benutzen Sie ein weiches, feuchtes (aber nicht nasses) Tuch. Benutzen Sie auf keinen Fall grobe Tücher oder Lösungsmittel.

#### Wartung

Der Receiver enthält keine Bestandteile, die vom Endnutzer gewartet werden können. Versuchen Sie nicht, das Gehäuse zu öffnen. Es besteht die Gefahr eines Stromschlags. Alle Wartungsarbeiten müssen von einer qualifizierten Fachkraft ausgeführt werden.

Wenn das Netzkabel beschädigt ist, muss es ersetzt werden. Wenden Sie sich hierfür immer an eine qualifizierte Fachkraft.

Verwenden Sie das Gerät nicht, wenn es einen Fehler aufweist, da es

in diesem Fall ernsthaft beschädigt werden kann. Wenden Sie sich mit einem defekten Gerät an den Sky Kundenservice.

Der Sky Kundenservice ist 24 Stunden täglich unter folgenden Nummern erreichbar:

Deutschland: 0180 6 11 00 00\*

(\*€ 0,20/Anruf aus dem dt. Festnetz, max. € 0,60/Anruf aus dem Mobilfunknetz)

Österreich: 01 49 166 200

#### Gewitter

Es wird empfohlen, während eines Gewitters den Receiver von der Netzstromversorgung und der Satellitenanlage zu trennen. Wenn Sie Ihren Receiver in einem geografischen Gebiet aufstellen, in dem häufig Gewitter auftreten, sollten unbedingt Schutzvorrichtungen für den Netzanschluss des Receivers installiert werden. Beachten Sie ebenfalls die Anweisungen der jeweiligen Hersteller zum Geräteschutz der Geräte, die an den Receiver angeschlossen sind, z.B. Fernsehgerät, Stereoanlage.

#### Erdung

Das Erdungssystem der Satellitenanlage muss den rechtlichen Vorschriften entsprechen.

#### Plastiktüten

Plastiktüten können zur Gefahr werden. Um zu vermeiden, dass jemand daran erstickt, halten Sie die Plastiktüten von Säuglingen und Kindern fern.

# **16 Allgemeine Hinweise**

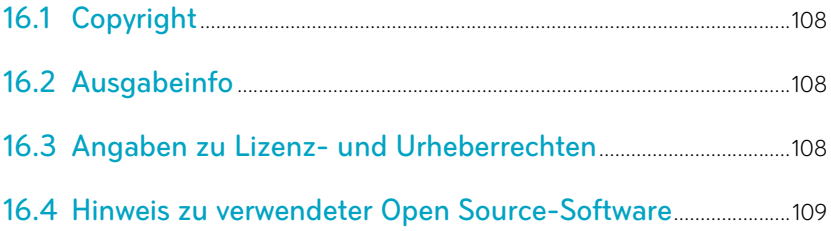

# <span id="page-107-0"></span>**16.1 Copyright**

© Sky Deutschland Fernsehen GmbH & Co. KG. Alle Rechte vorbehalten. Alle Angaben ohne Gewähr.

# <span id="page-107-1"></span>**16.2 Ausgabeinfo**

Stand: Technische Änderungen vorbehalten. Die Abbildungen dienen der beispielhaften Darstellung und können von den tatsächlichen Bildschirmmenüs abweichen

# <span id="page-107-2"></span>**16.3 Angaben zu Lizenz- und Urheberrechten**

Alle verwendeten Markenzeichen sind urheberrechtlich geschützt.

#### Rovi

Dieses Produkt enthält Technologie zum Urheberschutz, die durch US-Patente und andere Rechte an geistigem Eigentum geschützt ist. Der Einsatz dieser Technologie zum Urheberschutz muss von Rovi Corporation autorisiert werden und ist ohne ausdrückliche Erlaubnis von Rovi Corporation nur für den privaten und anderweitig eingeschränkten Gebrauch bestimmt. Nachbau oder Auseinandernehmen ist nicht gestattet.

#### Dolby (Digital)

### **LI DOLBY DIGITAL PLUS**

Dolby (R) und das Doppelsymbol sind eingetragene Warenzeichen der Dolby Laboratories Licensing Corporation. Hergestellt unter der Lizenz von Dolby Laboratories.

#### Bitstream

Der Endverbraucher hat das Recht, alle zur Verfügung gestellten Fonts von Bitstream Inc.© für den eigenen Gebrauch zu nutzen, und darf diese Fonts nicht weiterverkaufen oder sublizenzieren. Die Fonts bleiben im alleinigen und exklusiven Eigentum von Bitstream Inc.© inklusive aller eigenen und zugehörigen anwendbaren Rechte von Patenten, Urheberrechten, Warenzeichen und Handelsgeheimnissen.
### XFree86

Dieses Produkt enthält Software, entwickelt von The XFree86 Project, Inc. und z. T. basierend auf Arbeiten der Independent JPEG Group. Weitere Informationen finden Sie unter www.xfree86.org

## **16.4 Hinweis zu verwendeter Open Source-Software**

Dieses Produkt enthält Open Source Software. Weitere Informationen finden Sie unter www.pace.com/opensource und www.pace.com/opensource/license/index.asp.

# **17 Fehlerbehebung**

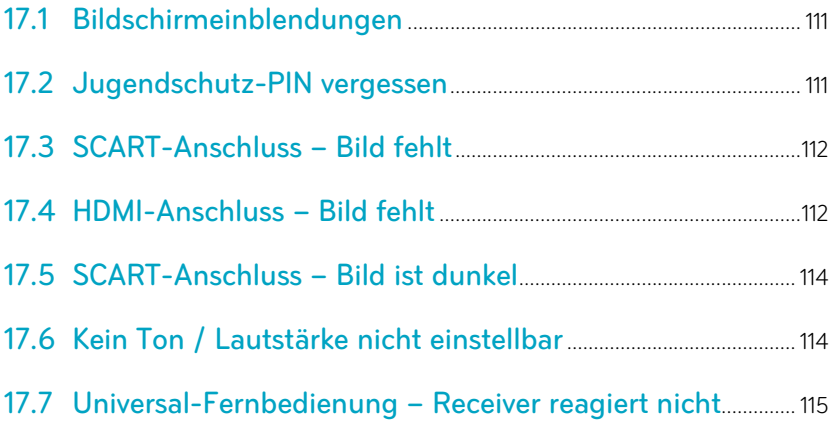

## <span id="page-110-0"></span>**17.1 Bildschirmeinblendungen**

Dauerhafte Bildschirmeinblendungen können allgemeine Statusmeldungen des Receivers sein oder auf einen möglichen Fehler hinweisen.

Sie können bei jeder Bildschirmeinblendung einen Assistenten starten, der mögliche Ursachen ermittelt und entsprechende Lösungsvorschläge zur Fehlerbehebung anzeigt.

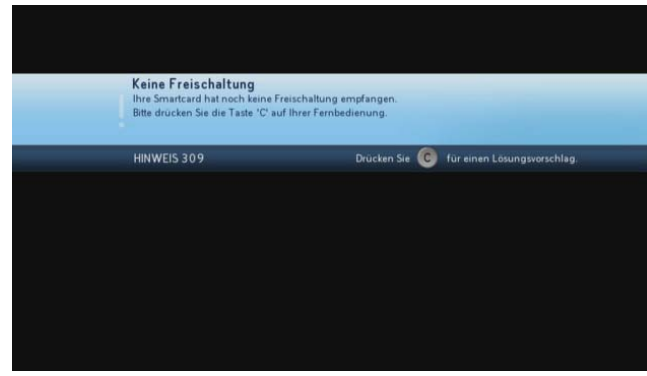

■ Starten Sie den Assistenten zur Fehlerbehebung immer durch Drücken der Taste C.

## <span id="page-110-1"></span>**17.2 Jugendschutz-PIN vergessen**

▶ Rufen Sie den Sky Kundenservice an.

Der Sky Kundenservice ist 24 Stunden täglich unter folgenden Nummern erreichbar:

Deutschland: 0180 6 11 00 00\*

(\*€ 0,20/Anruf aus dem dt. Festnetz, max. € 0,60/Anruf aus dem Mobilfunknetz)

■ Österreich: 01 49 166 200

## <span id="page-111-0"></span>**17.3 SCART-Anschluss – Bild fehlt**

Dieser Fehler kann folgende Ursachen haben:

- Das SCART-Kabel ist nicht korrekt angeschlossen.
- Das SCART-Kabel ist defekt.
- Am Fernseher ist nicht der korrekte AV-Kanal eingestellt.

### SCART-Kabel korrekt anschließen

Stellen Sie sicher:

- Der Receiver ist korrekt mit dem Fernseher per SCART-Kabel verbunden.
- Der SCART-Stecker sitzt fest im AV-Anschluss.

### SCART-Kabel überprüfen

Stellen Sie sicher, dass keine Pins der SCART-Stecker verbogen sind oder fehlen.

### A/V-Kanal korrekt einstellen

Stellen Sie sicher, dass der am Fernseher eingestellte AV-Kanal mit dem benutzten AV-Anschluss übereinstimmt. Informieren Sie sich dazu gegebenenfalls. in der Bedienungsanleitung des Fernsehers.

## <span id="page-111-1"></span>**17.4 HDMI-Anschluss – Bild fehlt**

Dieser Fehler kann folgende Ursachen haben:

- Das HDMI-Kabel ist nicht korrekt angeschlossen.
- Das HDMI-Kabel ist defekt.
- Am Fernseher ist nicht der korrekte AV-Kanal eingestellt.
- Es gibt Probleme mit dem digitalen Kopierschutz HDCP.

### HDMI-Kabel korrekt anschließen

Stellen Sie sicher:

- Der Receiver ist korrekt mit dem Fernseher per HDMI-Kabel verbunden.
- Der HDMI-Stecker sitzt fest im AV-Anschluss.
- Wenn Sie einen HDMI/DVI-Adapter nutzen, sitzen alle Steckverbindungen fest.

### HDMI-Kabel überprüfen

Stellen Sie sicher, dass keine Knickstellen vorhanden sind und die HDMI-Stecker fest mit dem HDMI-Kabel verbunden sind.

### A/V-Kanal korrekt einstellen

Stellen Sie sicher, dass der am Fernseher eingestellte AV-Kanal mit dem benutzten AV-Anschluss übereinstimmt. Informieren Sie sich dazu gegebenenfalls. in der Bedienungsanleitung des Fernsehers.

### Digitalen Kopierschutz HDCP überprüfen

Überprüfen Sie Folgendes:

- Wenn Sie auf einen Kanal schalten, auf den nicht in HD-Auflösung gesendet wird, sehen Sie ein Bild.
- Wenn Sie den Fernseher über den SCART-Anschluss anschließen und den entsprechenden AV-Kanal am Fernseher wählen, sehen Sie das Bild in SD-Auflösung.

Rufen Sie den Sky Kundenservice an.

Der Sky Kundenservice ist 24 Stunden täglich unter folgenden Nummern erreichbar:

 $\Box$  Deutschland: 0180 6 11 00 00\*

(\*€ 0,20/Anruf aus dem dt. Festnetz, max. € 0,60/Anruf aus dem Mobilfunknetz)

Österreich: 01 49 166 200

## <span id="page-113-0"></span>**17.5 SCART-Anschluss – Bild ist dunkel**

Dieser Fehler kann folgende Ursache haben:

■ Die Bildschirm-Einstellungen für das SCART-Signal sind nicht richtig.

### Bildschirm-Einstellung für SCART-Signal überprüfen

Hinweis Ihr Fernseher muss das S-Video-Signal unterstützen.

- **Wählen Sie im Service-Menü die Funktion Bildschirm.**
- **Wählen Sie die Funktion Erweiterte Einstellungen.**
- Navigieren Sie auf SCART-Signal.
- Wählen Sie mit den Tasten </a> die Einstellung S-Video.
- Wählen Sie die Funktion Speichern.

## <span id="page-113-1"></span>**17.6 Kein Ton / Lautstärke nicht einstellbar**

Dieser Fehler kann folgende Ursache haben:

- Das SCART- oder HDMI-Kabel ist nicht korrekt angeschlossen.
- Das SCART- oder HDMI-Kabel ist defekt.
- Die Lautstärke am Receiver ist zu niedrig oder ausgeschaltet.
- Die Lautstärke am Endgerät (Fernseher oder A/V-Receiver) ist zu niedrig oder ausgeschaltet.
- Falsches Audioformat ist eingestellt.

### SCART-Kabel korrekt anschließen

Stellen Sie sicher:

- Der Receiver ist korrekt mit dem Fernseher per SCART oder HDMI-Kabel verbunden.
- Der SCART oder HDMI-Stecker sitzt fest im AV-Anschluss.

### SCART-Kabel überprüfen

Stellen Sie sicher, dass das SCART-oder HDMI-Kabel keine Defekte aufweisen.

### Lautstärke am Receiver erhöhen

Drücken Sie auf der Fernbedienung des Receivers die Taste VOL+.

### Lautstärke am Endgerät erhöhen

Drücken Sie auf der Fernbedienung des Fernsehers oder des A/V-Receivers die Taste VOL+ oder die Taste Stumm.

### Audioformat-Einstellung überprüfen

- Navigieren Sie im Info-Menü mit der Taste », auf Tonauswahl.
- Navigieren Sie auf das gewünschte Audioformat und drücken Sie OK.

## <span id="page-114-0"></span>**17.7 Universal-Fernbedienung – Receiver reagiert nicht**

Dieser Fehler kann folgende Ursache haben:

- Die Universal-Fernbedienung ist nicht auf die Bedienung des Receivers eingestellt.
- Die Batterien sind nicht korrekt in die Fernbedienung eingelegt.
- Die Batterien sind verbraucht.

### Programmierung der Universal-Fernbedienung überprüfen

Drücken Sie auf der Universal-Fernbedienung die Taste sky.

Wenn bei einer beliebigen Tasteneingabe die Taste sky und die Status-LED am Receiver kurz aufleuchten, ist die Universal-Fernbedienung auf den Sky HD-Receiver eingestellt.

### Batterien überprüfen

Stellen Sie sicher:

- Die Batterien sind gemäß dem Einlegehinweis im Batteriefach der Fernbedienung eingelegt.
- Die Batterien sind nicht verbraucht. Falls doch, legen Sie neue Batterien in das Batteriefach der Universal-Fernbedienung ein.

## **Glossar**

### **22-kHz-Ton**

Schaltsignal, das für digitales Fernsehen benötig wird. Es ermöglicht es, bei Satellitenanlagen auf den oberen Frequenzbereich des Universal-LNB zu schalten. Das Signal wird über die Antennenleitung übertragen.

### **Dynamic Host Configuration Protocol**

Protokoll, das die Konfiguration vereinfacht. Wenn Ihr Router dieses Protokoll unterstützt und es am Router sowie am Receiver aktiviert ist, funktioniert der Router als DHCP-Server und Ihrem Receiver wird automatisch eine Adresse zugewiesen. Sie müssen den Receiver dann nicht weiter konfigurieren.

Dynamic Host Configuration Protocol (DHCP)

DHCP

### **Digital Satellite Equipment Control**

Digitales Satellitenkontrollsystem, das beim Empfang mehrerer Satelliten benötigt wird. Wenn Ihr LNB für den Empfang mehrerer Satelliten ausgerüstet ist, ist ein DiSEqC-Schalter zwischen Antenne und Receiver installiert. Durch ein Steuersignal wird das LNB auf verschiedene Satelliten ausgerichtet.

Digital Satellite Equipment Control (DiSEqC)

DiSEqC

### **Digital Video Interface**

Anschlussnorm zur Übertragung digitaler und analoger Video- und Grafikdaten. Audiosignale müssen über separate Leitungen geführt werden. DVI ist voll aufwärts kompatibel zu HDMI.

Digital Video Interface (DVI)

DVI

### **Extended Display Identification Data**

128 Byte großer Datenblock, der den Monitor identifiziert und Informationen über Hersteller, Displaygröße, darstellbaren Auflösungen, Bildwechselfrequenzen usw. enthält. Diese Daten werden über die DVI- und HDMI-Schnittstelle an die Bildquelle übermittelt.

Extended Display Identification Data (EDID)

EDID

### **Electronic Program Guide**

Elektronischer Programmführer, der Informationen über die aktuelle Radio- und Fernsehsendung anzeigt. Die Daten werden in der Regel als Zusatzangebot von den Programmanbietern ausgestrahlt und sind kostenlos zu empfangen.

Electronic Program Guide (EPG)

EPG

### **Ethernetanschluss**

Netzwerkanschluss (10/100BT), über den Ihr Receiver mit einer integrierten Netzwerkkarte durch DSL oder Kabelanschluss mit dem Internet eine schnelle Verbindung herstellen kann.

### **High Bandwidth Digital Content Protection**

Spezifikation zum digitalen Kopierschutz von Audio- und Videoinhalten über eine DVI- oder HDMI-Schnittstelle.

High Bandwidth Digital Content Protection (HDCP)

**HDCP** 

### **High Definition Multimedia Interface**

Nachfolger des SCART-Anschlusses. Über ein HDMI-Kabel werden ausschließlich unkomprimierte, digitale Audio- und Videosignale übertragen. Die Anschlussnorm HDMI ist für Bilder mit hohen Bildauflösung und 8-Kanal-Audioton ausgelegt. HDMI ist kompatibel zu DVI.

High Definition Multimedia Interface (HDMI)

HDMI

### **Info Menü**

Über das Info-Menü können Sie sich über die laufende Sendung und über zukünftige Sendungen informieren und Einstellungen vornehmen.

### **Internet Protocol**

Protokoll, das dem Receiver die Verbindung ins Internet ermöglicht.

Internet Protocol (IP)

IP

### **Low Noise Block**

Bestandteil von Satellitenanlagen. Bei den handelsüblichen LNBs handelt es sich gewöhnlich um Universal-LNBs, die für den Empfang von digitalem Fernsehen ausgerüstet sind. Das Single-LNB ist die einfachste Ausführung eines Universal-LNBs und ist für den Anschluss eines Receivers mit einem Empfangsteil ausgelegt. Besitzt der Receiver zwei Empfangsteile (Twin-Tuner), ist mindestens ein Twin-LNB erforderlich,wenn das Gerät direkt mit dem LNB verbunden werden soll und beide Empfangsteile unabhängig voneinander mit Signalen versorgt werden sollen.

Low Noise Block (LNB)

LNB

### **Monoblock-LNB**

Ausführung eines Universal-LNBs, der in einem Gehäuse zwei LNBs für zwei unterschiedliche Satellitenpositionen zusammenfasst. Ein Multischalter ist bereits integriert.

Low Noise Block (LNB)

LNB

### **Multifeedanlage**

Satelliten-Empfangsanlage mit mindestens zwei LNBs zum gleichzeitigen Empfang von mehreren Satelliten. Um zwischen den Satelliten umzuschalten ist je nach Konfiguration der Anlage ein DiSEqC-Umschalter oder ein Multischalter erforderlich. Bei der Verwendung von Monoblock-LNBs ist der Multischalter bereits integriert.

### **RJ45-Stecker**

Stecker an einem Netzwerkkabel , um den Receiver mit einem Router oder Modem zu verbinden.

Sollte solch ein Kabel nicht dem Netzwerkgerät beiliegen, dann erhalten Sie dies im Fachhandel.

### **Router**

Netzwerkgerät, das als Verbindungsstück zwischen Ihrem Receiver und dem Internet fungiert. Über ein Netzwerkkabel verbinden Sie den Receiver mit dem Router. Dieser wiederum kann über einen Splitter mit der Telefonsteckdose verbunden sein. Viele Router verfügen außerdem über ein integriertes Modem, über das die Verbindung ins Internet hergestellt wird. Dieser Router ist konfigurierbar, so dass dem Receiver über DHCP oder manuell eine IP-Adresse zugewiesen werden kann. Ein reines Modem erfüllt diese Funktion nicht. Die Konfigurationsmöglichkeiten entnehmen Sie der Bedienungsanleitung des Netzwerkgerätes.

### **Sattelite Channel Router**

Standard zur Verteilung von Satelliten-TV-Signalen über ein Antennenkabel. Es können mehrere Receiver an eine einzige Ableitung angeschlossen werden. Im Gegensatz zu gängigen Ein-Kabel-Lösungen mit eingeschränkter Programmauswahl steht bei einer SatCR-Verteilanlage das volle Programmspektrum zur Verfügung. Jedem angeschlossenen Receiver steht ein bestimmtes User Band (Frequenzband) zur Verfügung. Über spezielle DiSEqC-Signale teilt der Receiver der SatCR-Verteileinheit (LNB oder Multischalter) Polarisationsebene und Transponder der gewünschten Sendung mit. Der Transponder wird dann auf das User Band des Receivers aufmoduliert.

Sattelite Channel Router (SatCR)

SatCR

### **Single-LNB**

Einfachste Ausführung eines Universal-LNBs, der für den Anschluss eines Receivers mit einem Empfangsteil ausgelegt ist.

Low Noise Block (LNB)

LNB

### **Time-Shift**

Zeitversetztes Fernsehen ist eine Funktion, bei der die eingeschaltete Sendung im Hintergrund automatisch auf die interne Festplatte aufgenommen wird. Dadurch kann das Live-Bild angehalten (Pause) und zu einem beliebigen Zeitpunkt (max. 90 Minuten später) wieder fortgesetzt werden, ohne etwas zu verpassen.

### **Twin-LNB**

Ausführung eines Universal-LNBs, der für den Anschluss eines Receivers mit zwei Empfangsteilen (Twin-Tuner) ausgelegt ist, wenn das Gerät direkt mit dem LNB verbunden werden soll und beide Empfangsteile unabhängig voneinander mit Signalen versorgt werden sollen.

Low Noise Block (LNB)

LNB

### **Video-on-Demand-Dienst**

Möglichkeit, digitales Videomaterial auf Anfrage von einem Internetanbieter oder -dienst herunterzuladen oder über einen Video-Stream direkt mit einer geeigneten Software anzusehen.